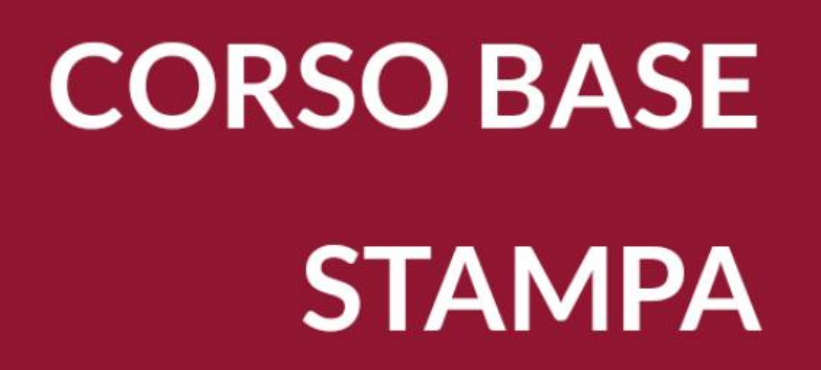

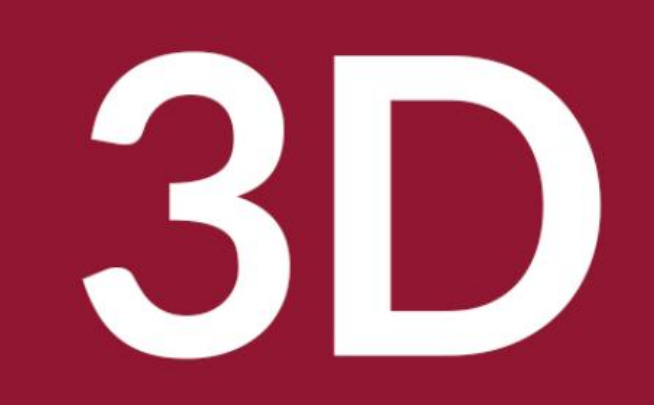

Biblioteca Comunale di Predazzo Dario Cavada [dario.cavada.lab@gmail.com](mailto:dario.cavada.lab@gmail.com) [http://fiemmelab.blogspot.it](http://fiemmelab.blogspot.it/) 2. Thinker CAD

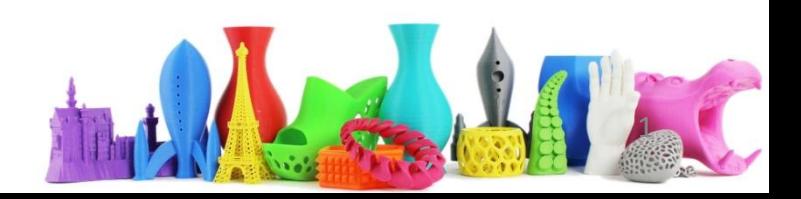

# Argomenti secondo incontro

- Caricare un filamento
- Calibrazione
- Manutenzione
- Il software CURA per lo slicing (avanzato)

– Importazione STL e OBJ

- Suggerimenti per una miglior qualità di stampa
- **Il software Tinker CAD**

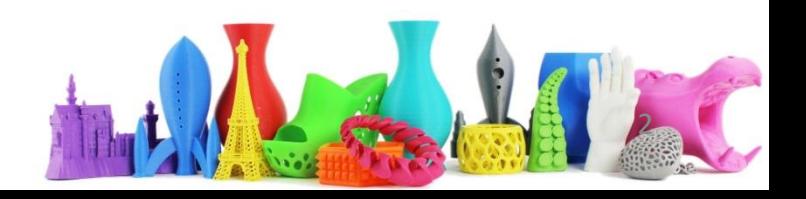

# Perché Tinkercad

- Funziona utilizzando un browser con connessione internet
- I progetti sono salvati online
- Semplice da utilizzare per chi inizia
- Interfaccia "pulita" e intuitiva
- Gratuito

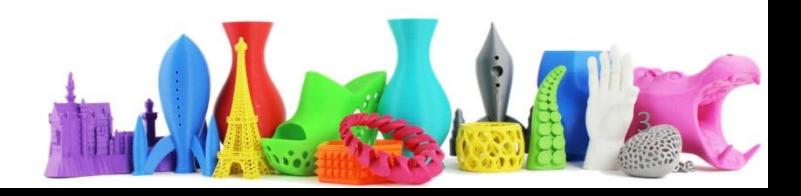

# Registrarsi

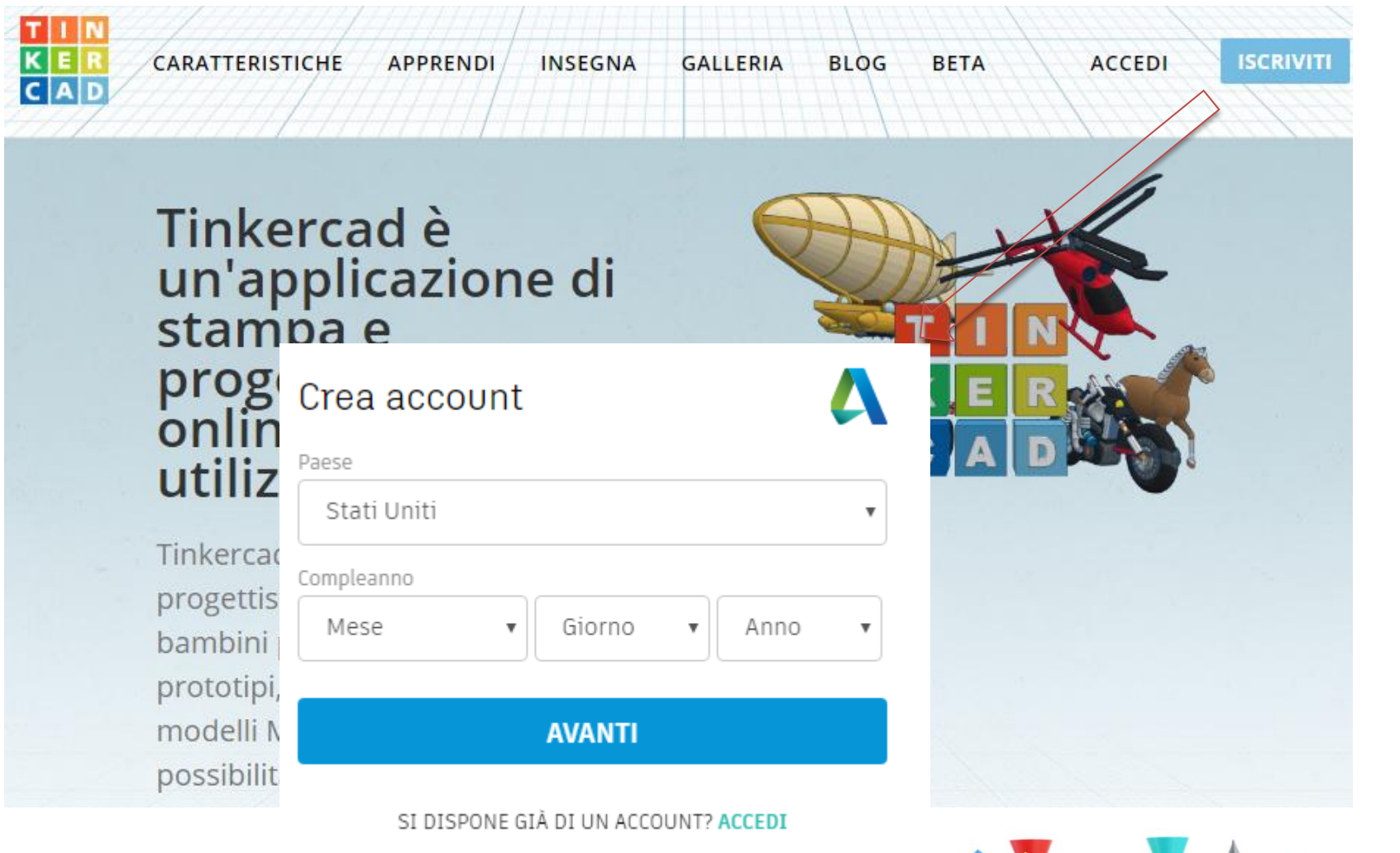

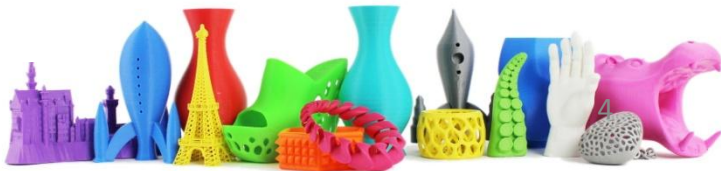

### Accedere

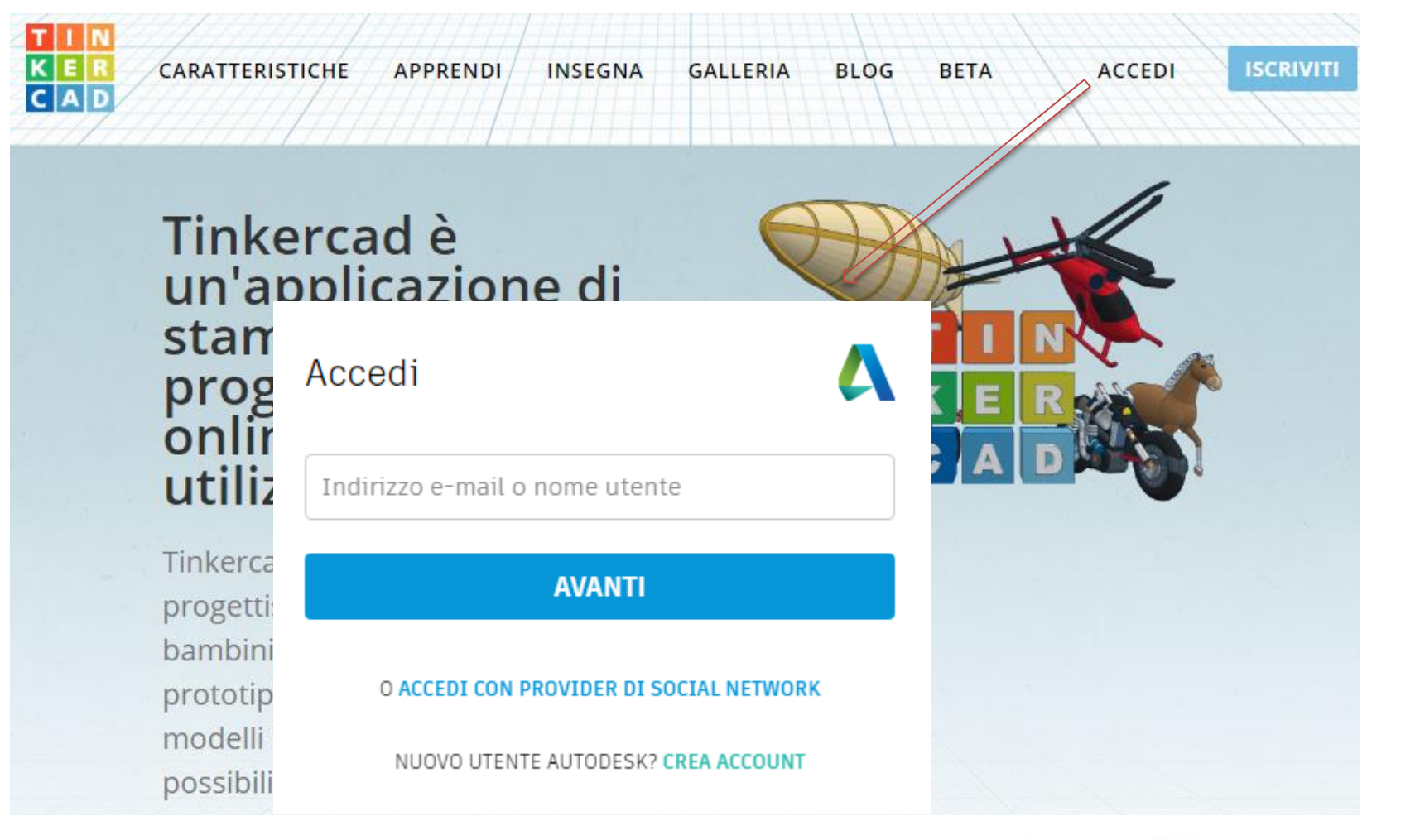

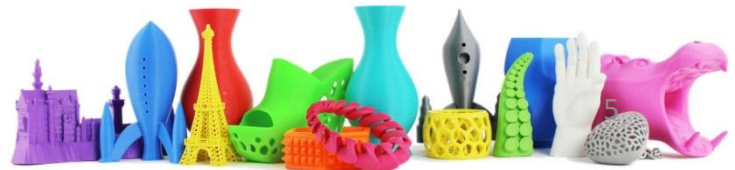

# Accedere (2)

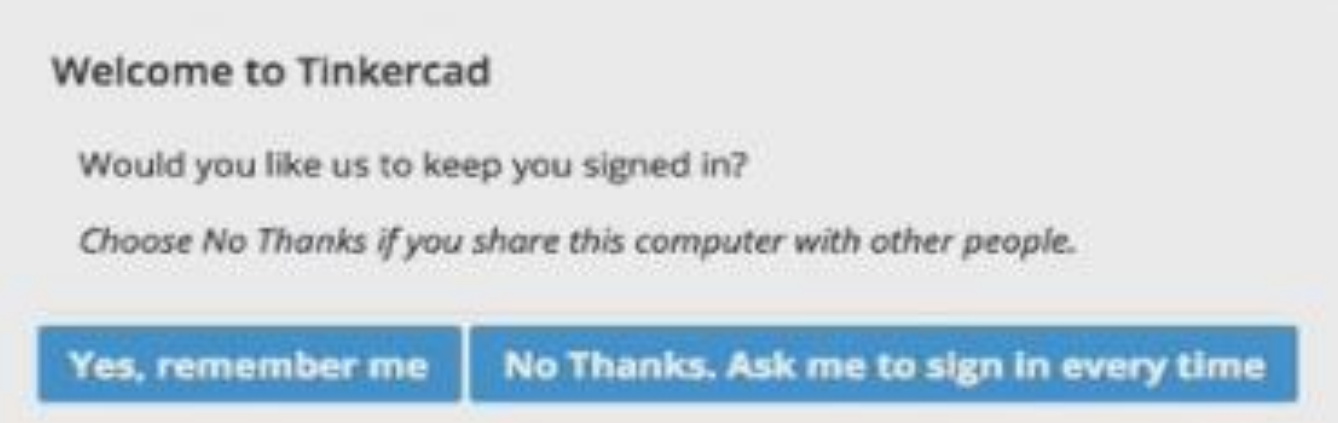

**Si ricordami** (non serve inserire la password ogni volta) utile sul proprio PC

**No grazie:** se utilizzate un computer ad esempio in laboratorio o da qualche Altra parte è meglio utilizzare questa seconda opzione per evitare che Altri utenti entrino nel nostro account.

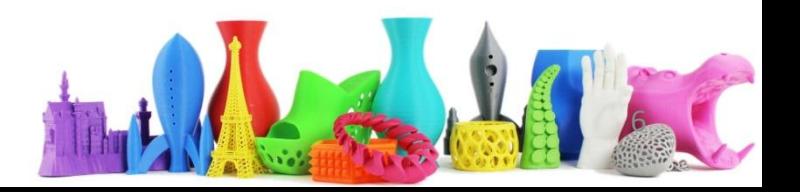

## La dashboard di Tinkercad

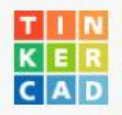

CARATTERISTICHE **APPRENDI INSEGNA** 

**GALLERIA BLOG BETA** 

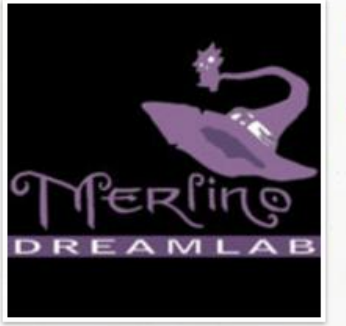

#### **Dario Cavada 288**

Modifica profilo

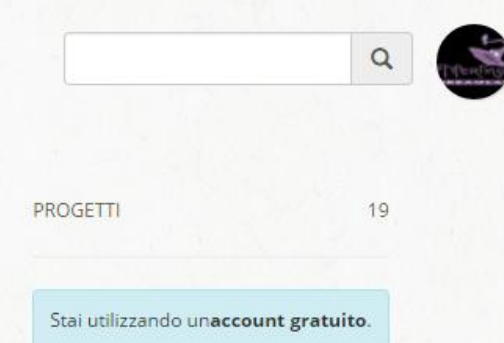

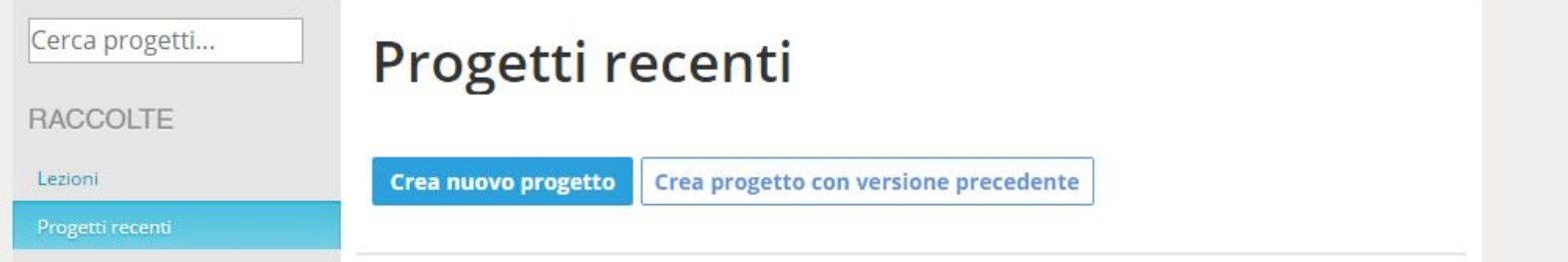

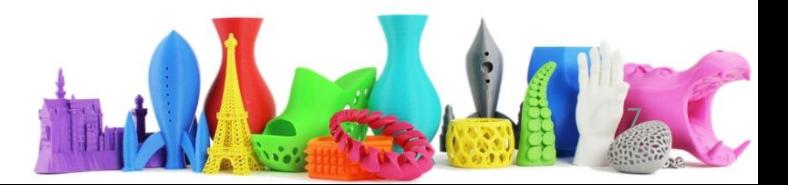

### Dashboard: caratteristiche

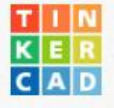

CARATTERISTICHE

**APPRENDI** 

**INSEGNA** GALLERIA

**BLOG BFTA** 

#### Caratteristiche di **Tinkercad**

Tinkercad è uno strumento di progettazione e modellazione 3D basato su browser, dal semplice utilizzo e alla portata di tutti. Tinkercad consente agli utenti di creare progetti partendo dalla propria immaginazione.

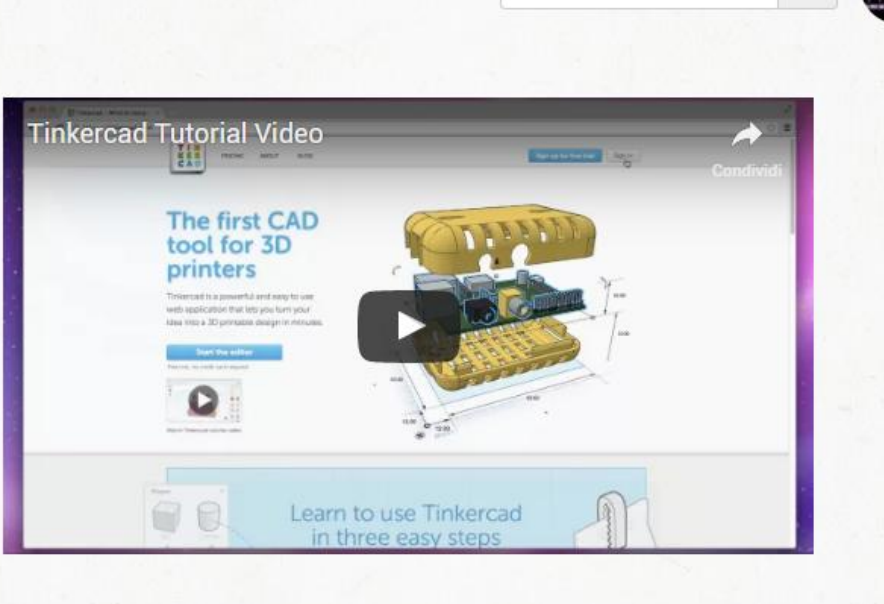

dario.cavada.lab@gmail.com www.merlino-dreamlab.com

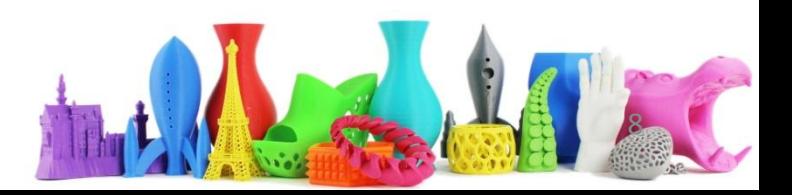

 $\hbox{\tt Q}$ 

## Dashboard: apprendi

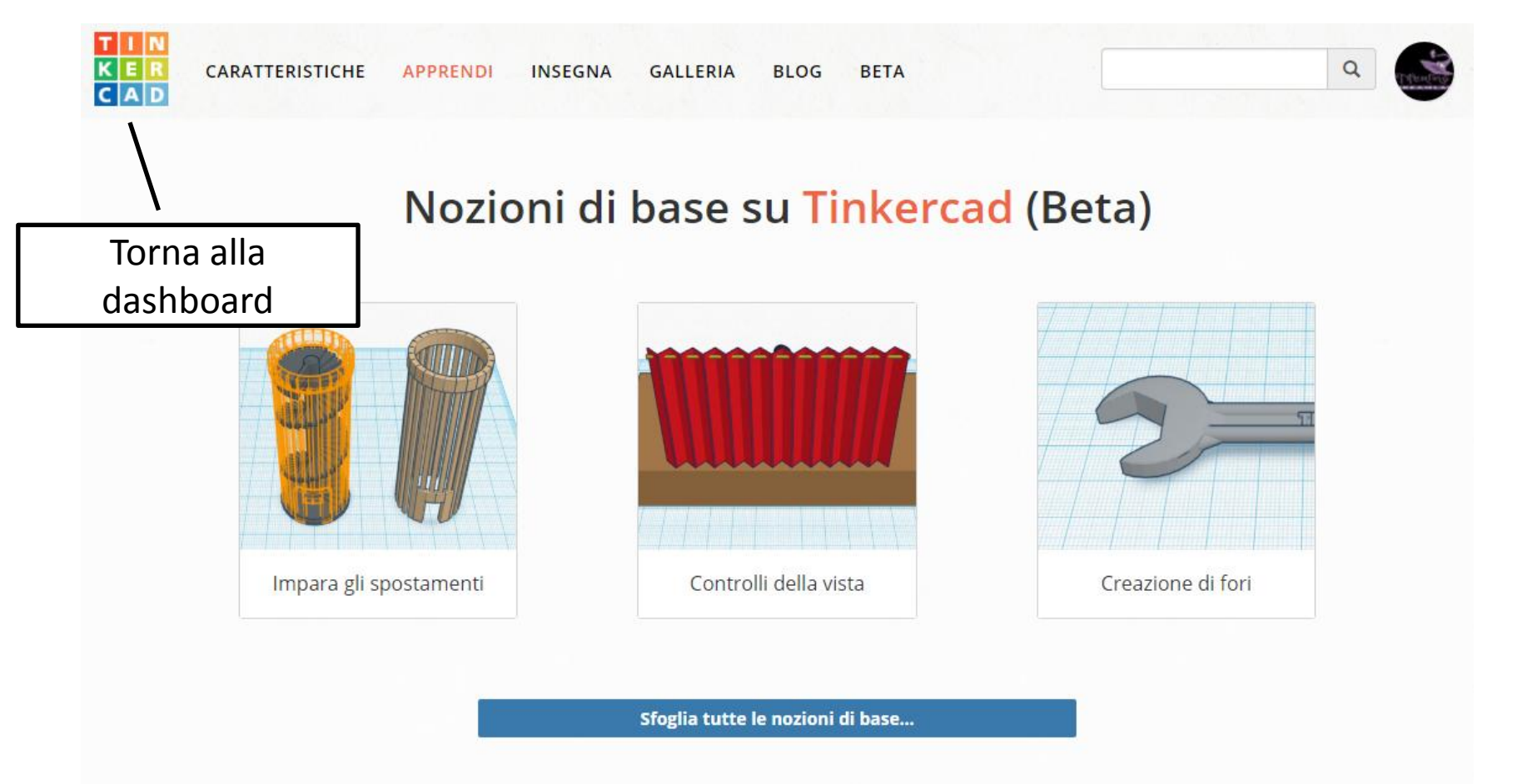

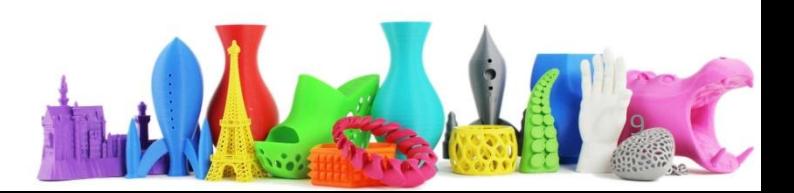

# Tasti di scelta rapida Tinkercad

#### Spostamento oggetto/i

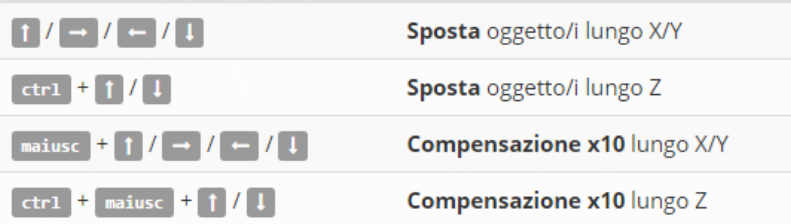

#### Tasti di scelta rapida della tastiera e del mouse (tieni premuto il pulsante della tastiera, quindi sposta il mouse)

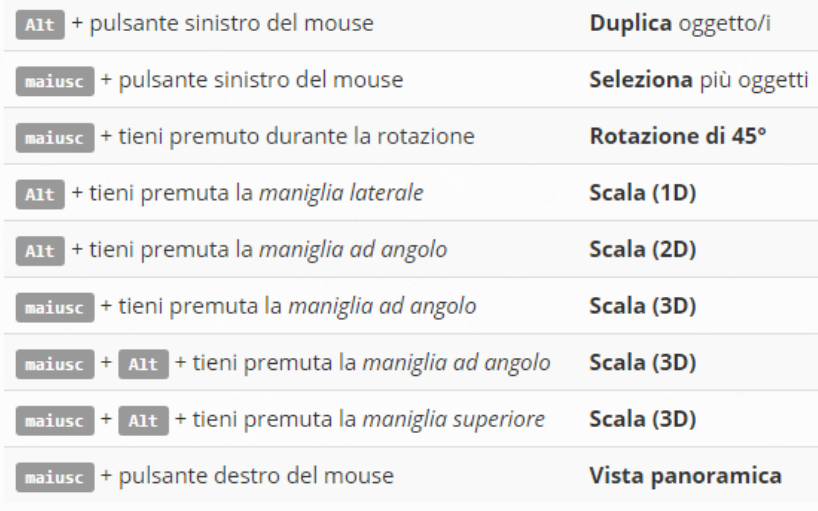

#### Tasti di scelta rapida generali

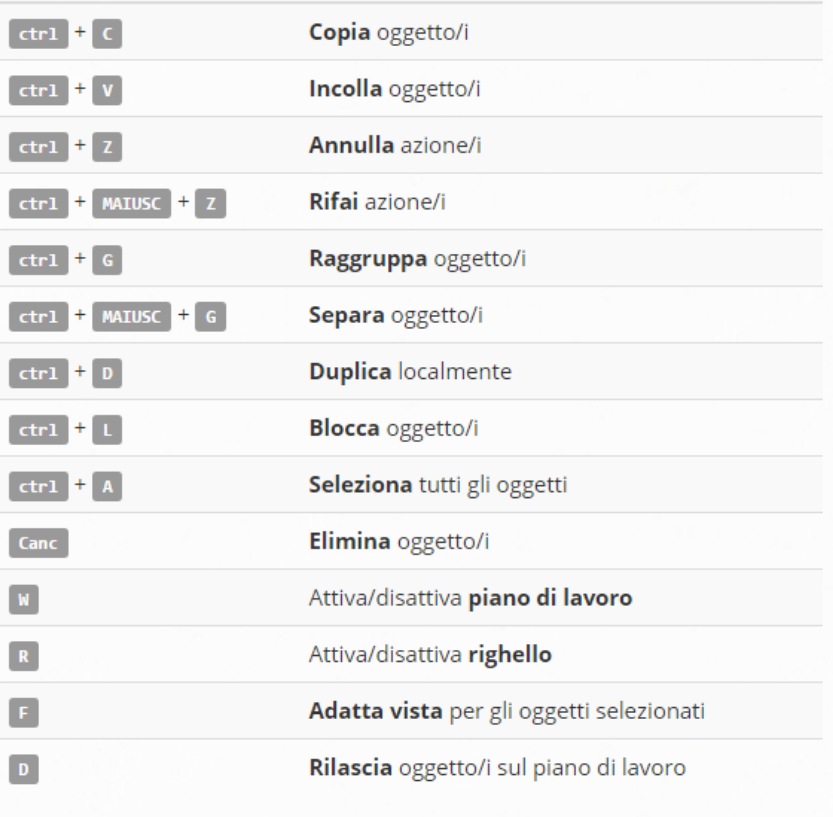

#### Legenda

 $\n **Opzione**\n$  $\left| \begin{array}{c} 1 \\ 0 \end{array} \right|$  ctrl  $\left| \begin{array}{c} \end{array} \right|$   $\left| \begin{array}{c} \end{array} \right|$   $\left| \begin{array}{c} \end{array} \right|$ Alt

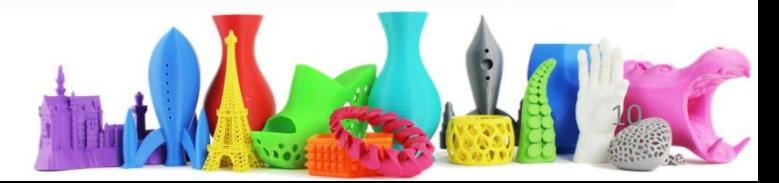

# Dashboard: Galleria oggetti 3D

Di interesse ora

Preferiti dallo staff Ultimi elementi

#### I miei elementi

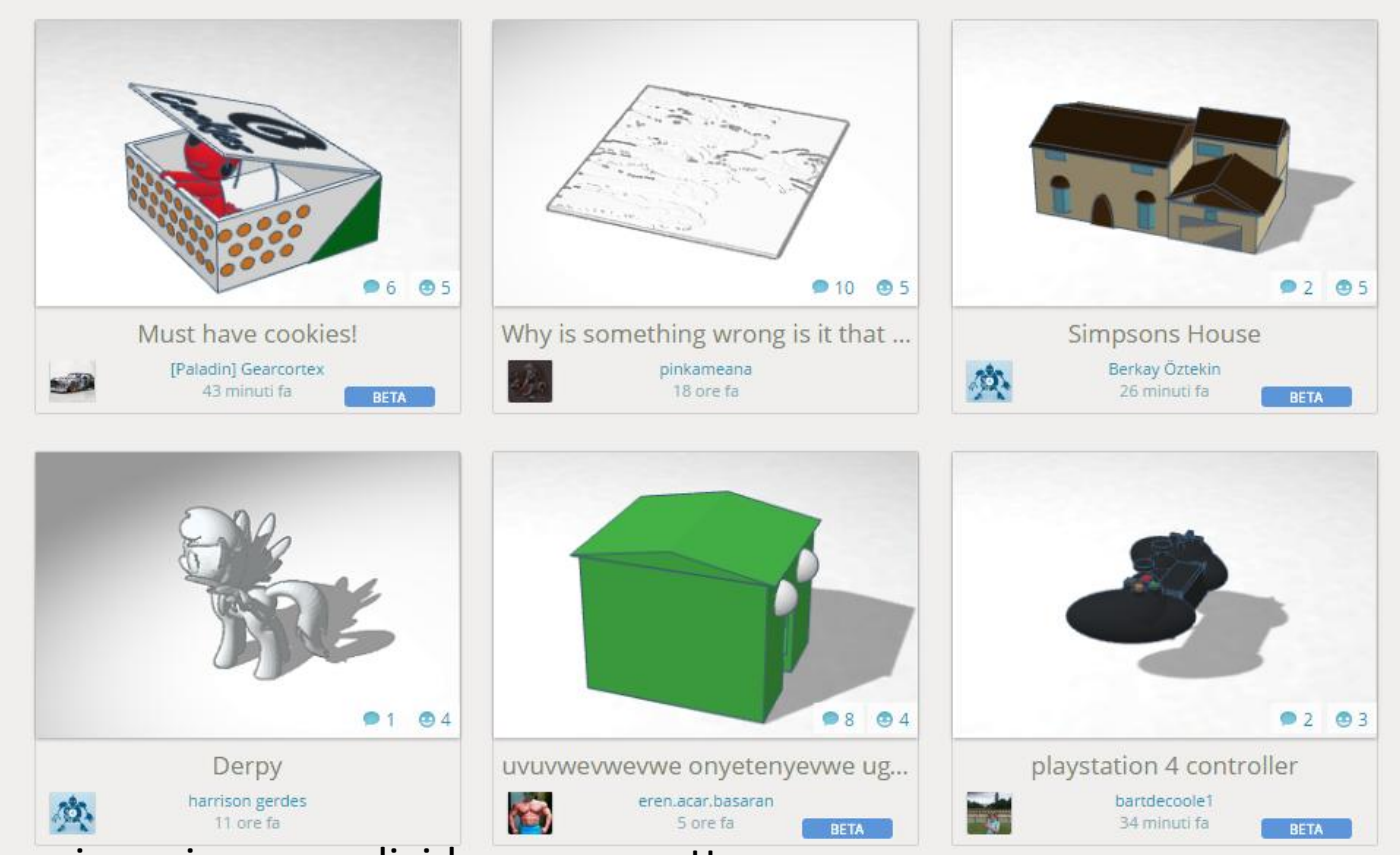

Anche noi possiamo condividere un oggetto. Ci sono delle opzioni per condividere oppure mantenere privato il nostro lavoro... anno 11 dario... www.merlino-dreamlab.com

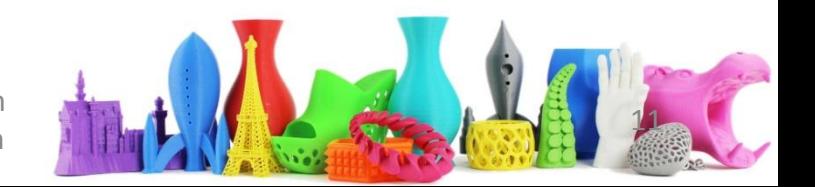

# Profilo utente (I)

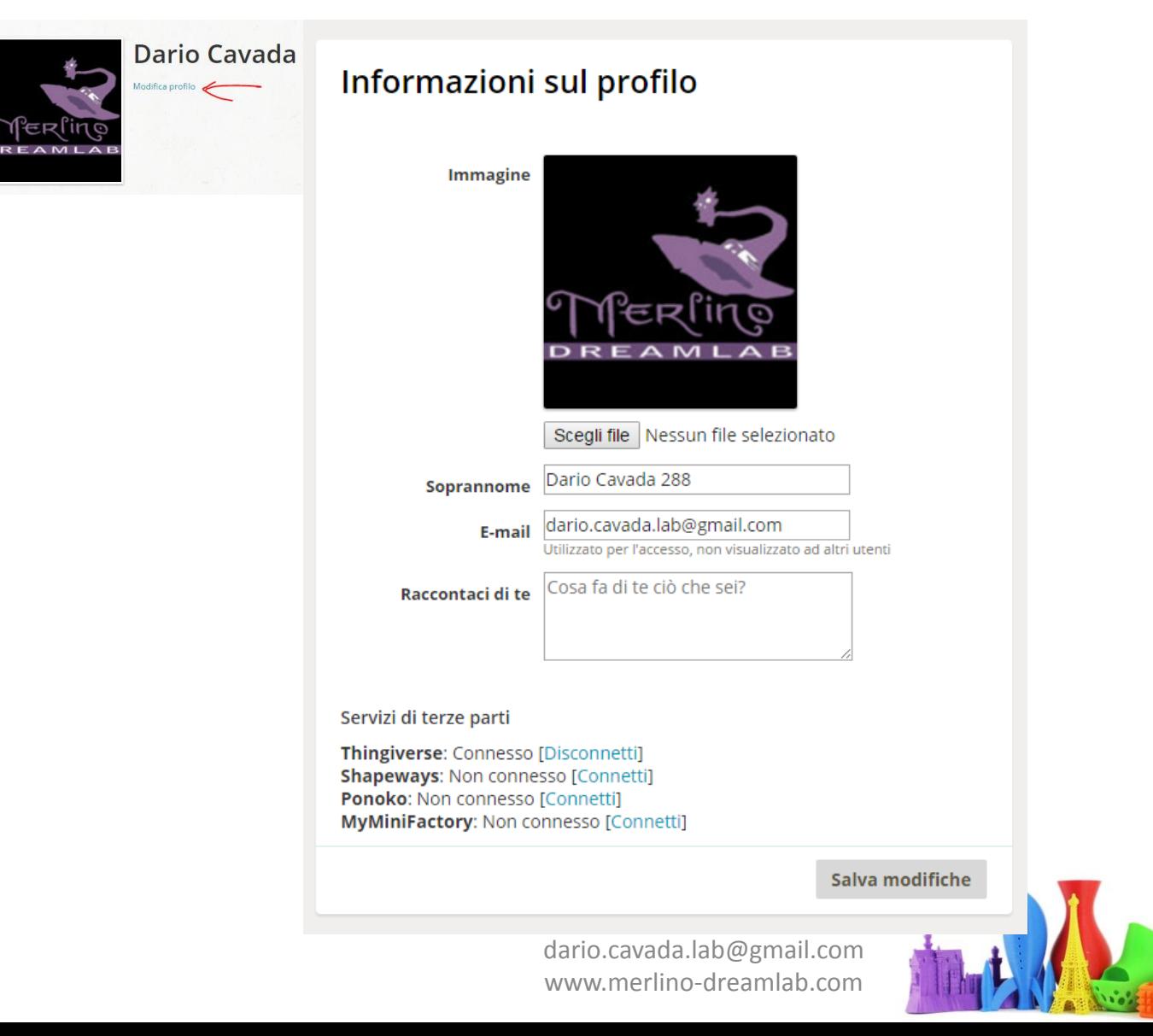

# Profilo utente (II)

#### **IMPOSTAZIONI ACCOUNT**

Informazioni sul profilo

Impostazioni di notifica

Bambini

#### Impostazioni di notifica e-mail

Inviami una notifica su

nuovi commenti

nuovi Mi piace

- discussione su ciò che seguo
- novità nei tag che seguo

Salva modifiche

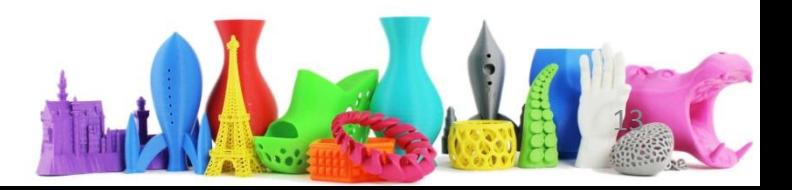

# Il mio profilo e condivisione

Cliccando sull'icona in alto a destra e selezionando il proprio nome

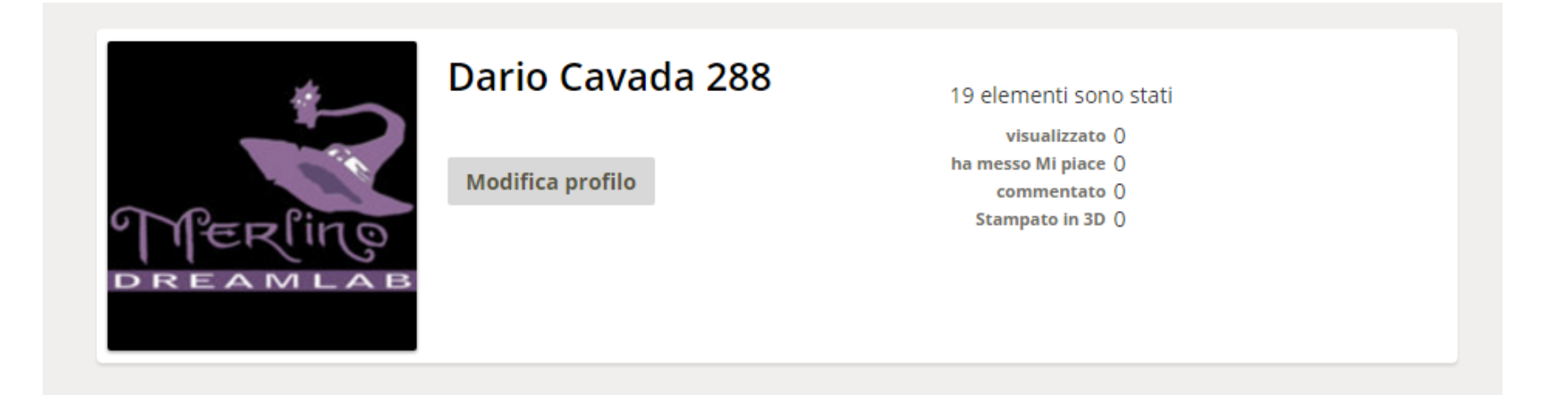

Si ha un indicazione della condivisione dei propri modelli con gli altri

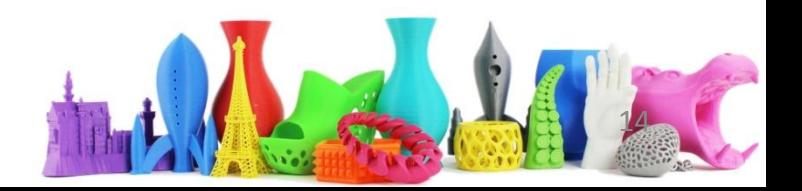

## Azioni su un oggetto nella dashboard

Dalla propria dashboard, selezionando oggetto è possibile esegure le azioni quali:

- 1. Selezionare le proprietà (nome, oggetto pubblico/privato, licenza d'uso)
- 2. Duplicare l'oggetto
- 3. Spostarlo in un altro progetto
- 4. Eliminarlo

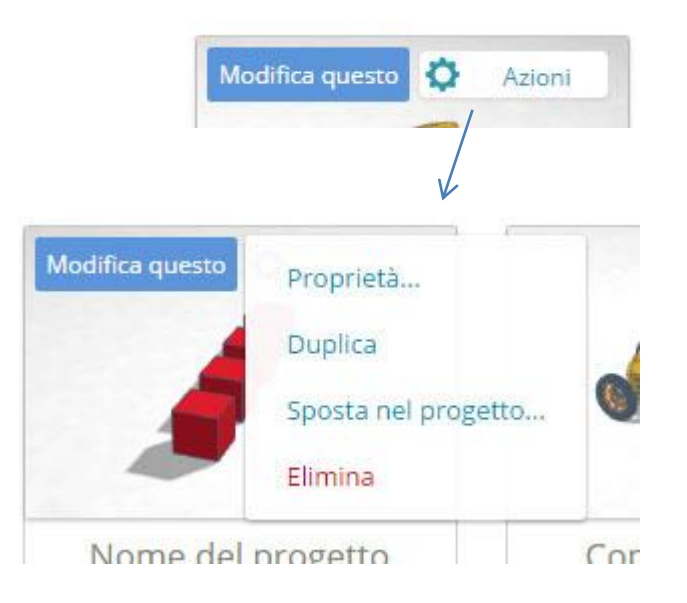

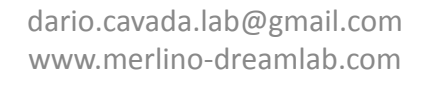

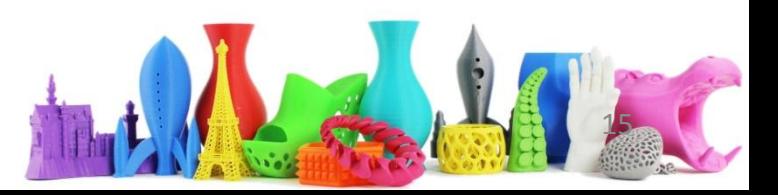

# Copiare modelli da altri utenti

hot rod!!! .<br>di tinker Boi un'ora fa

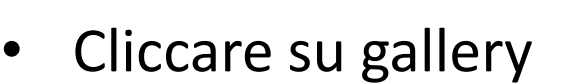

- Selezionare un oggetto
- Vista 3D per visualizzare l'oggetto in 3D
- Copia e modifica per copiare l'oggetto all'interno del mio account

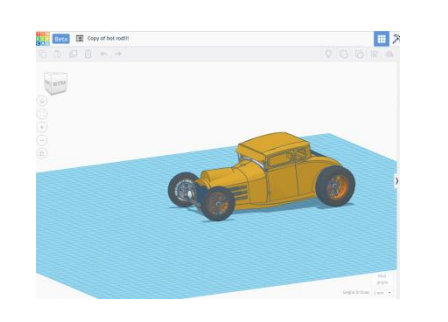

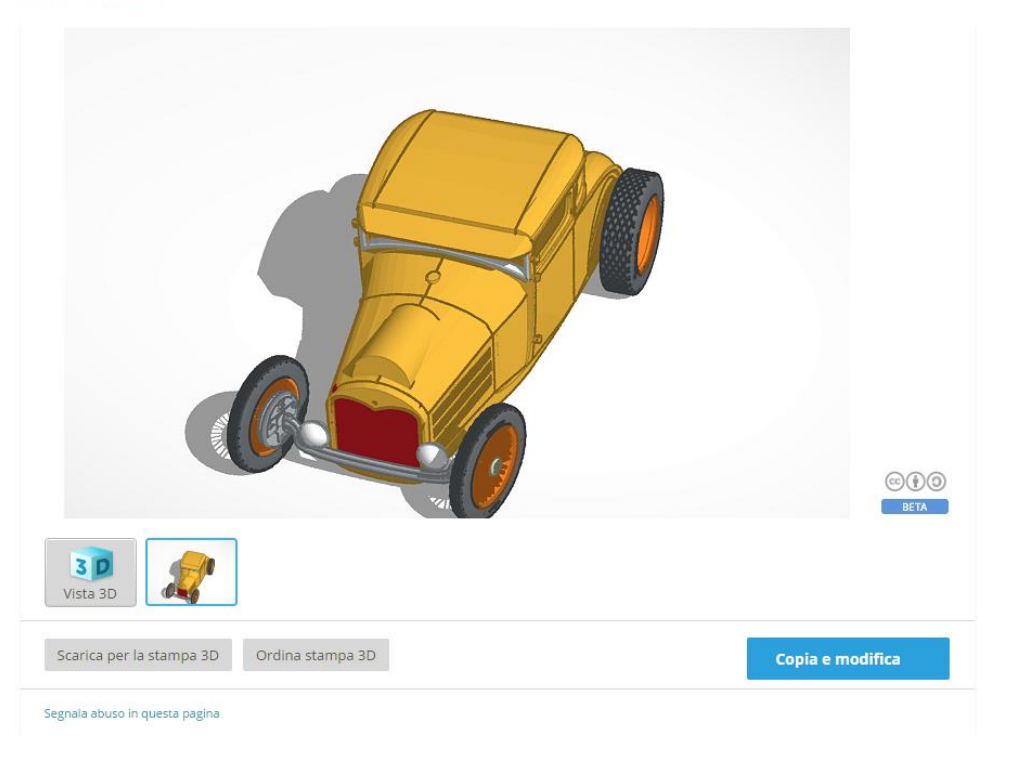

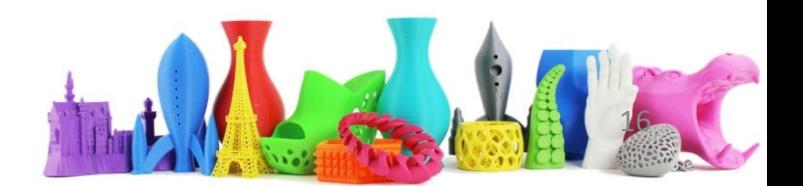

# Le forme

- Forme di base
- Testo
- Simboli
- Connettori
- Altre forme

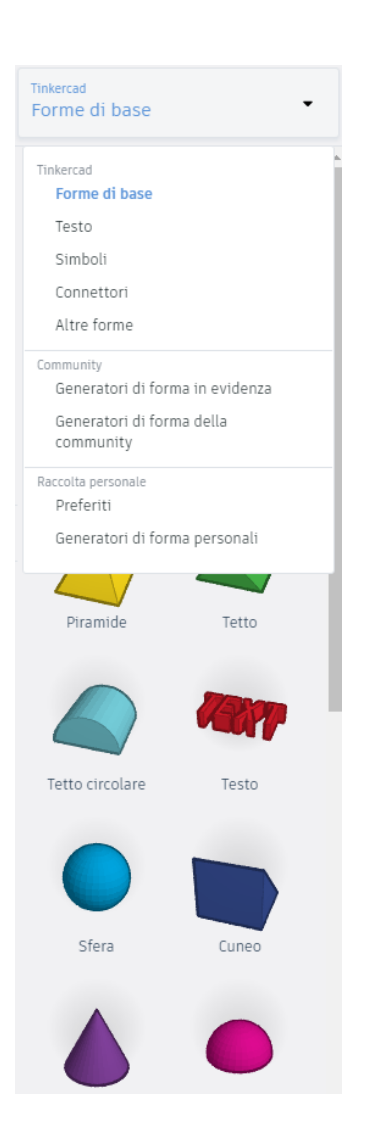

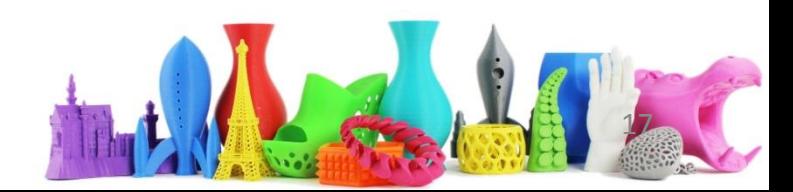

### Inserire un oggetto nel piano di lavoro

- Creare un nuovo oggetto
- Nella parte destra su forma base
- Selezionare una forma (left click)
- Spostarla nel piano di lavoro (left click)
	- Alternativa prendi e sposta (drag and drop)

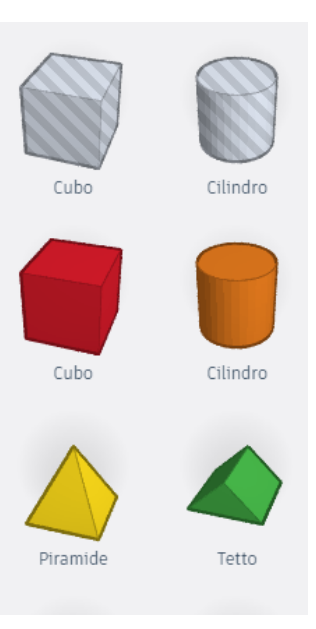

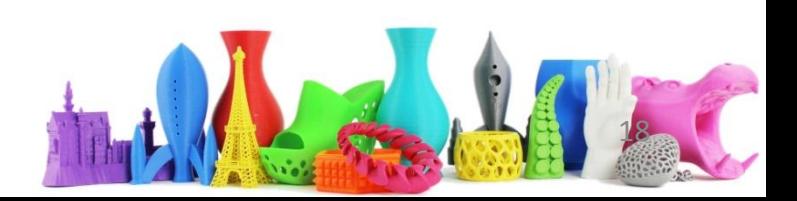

#### Oggetti sul piano di lavoro (Forme di base)

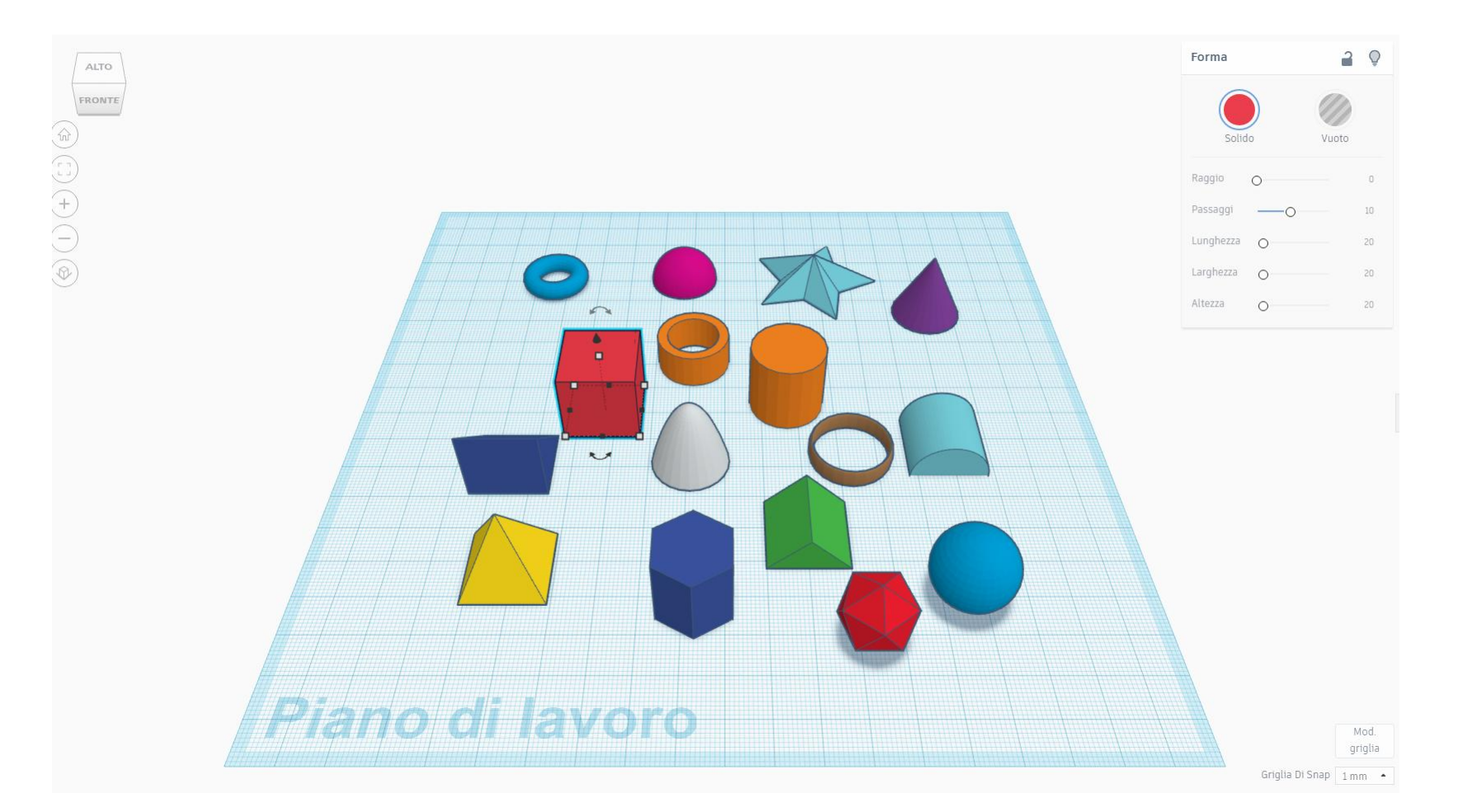

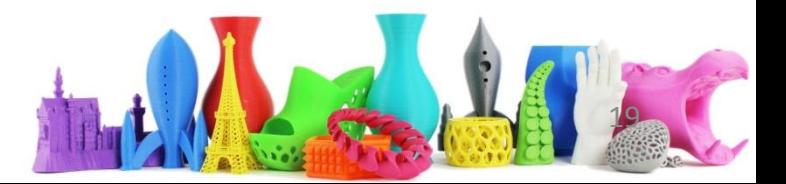

#### Altre forme e testo

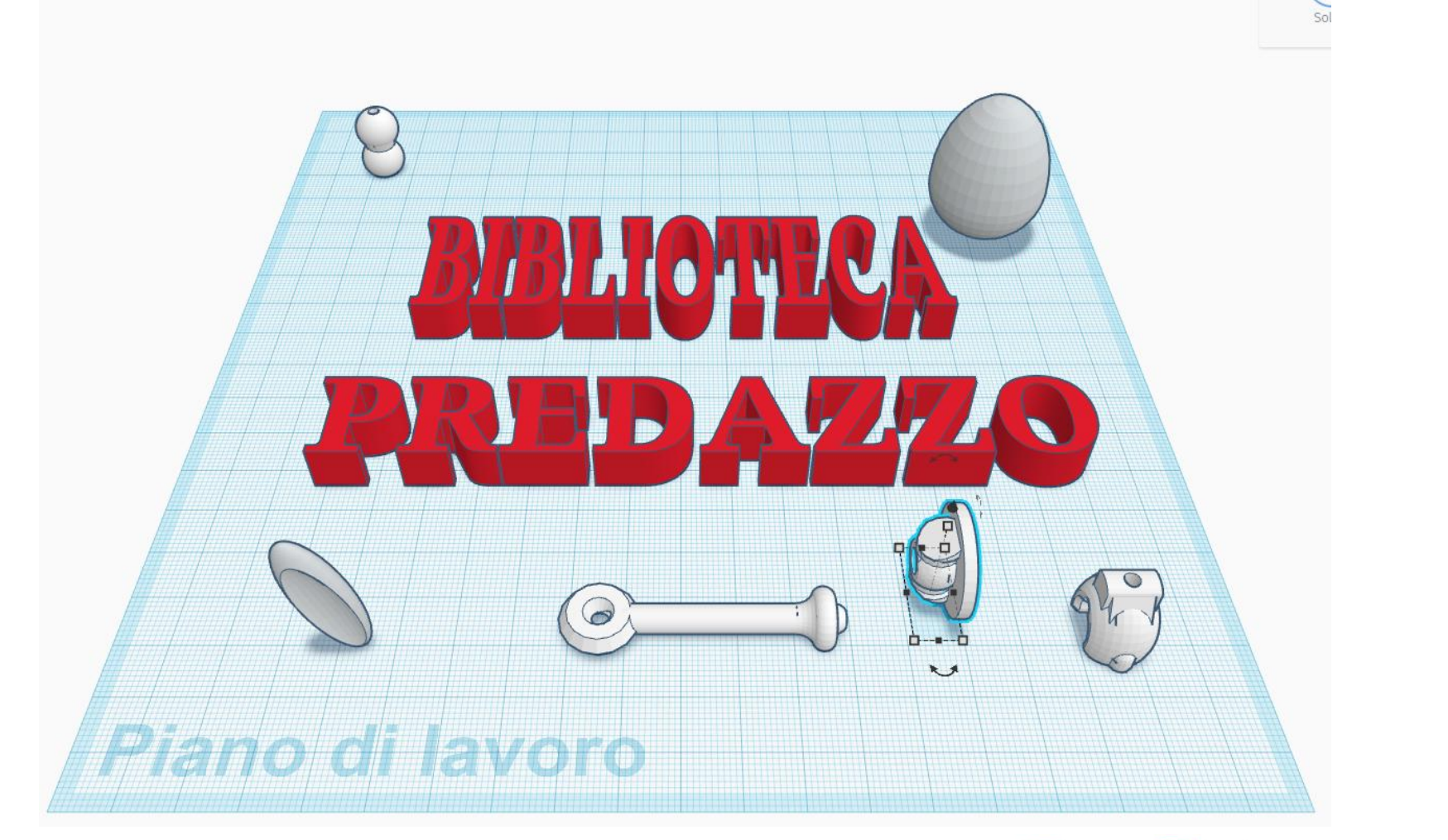

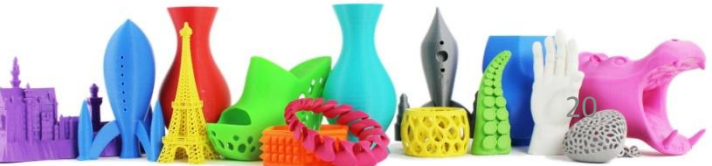

# I controlli del piano di lavoro

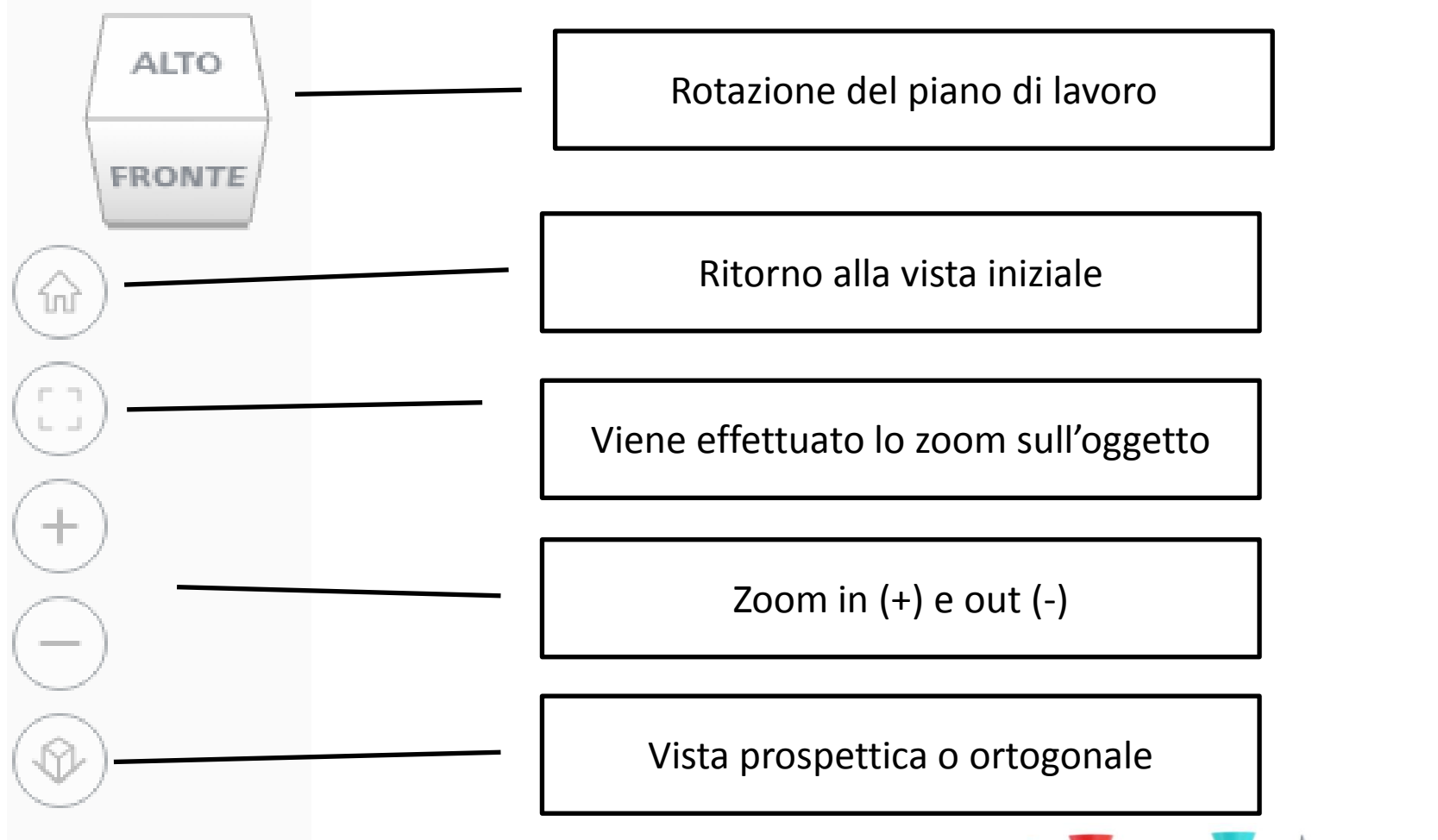

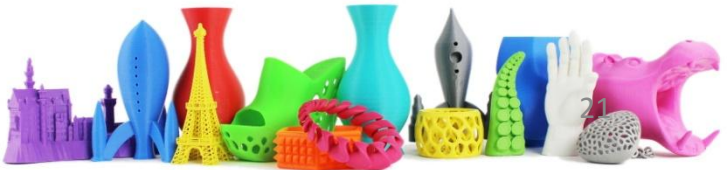

## Modificare la griglia del piano di lavoro

Ultimaker 2

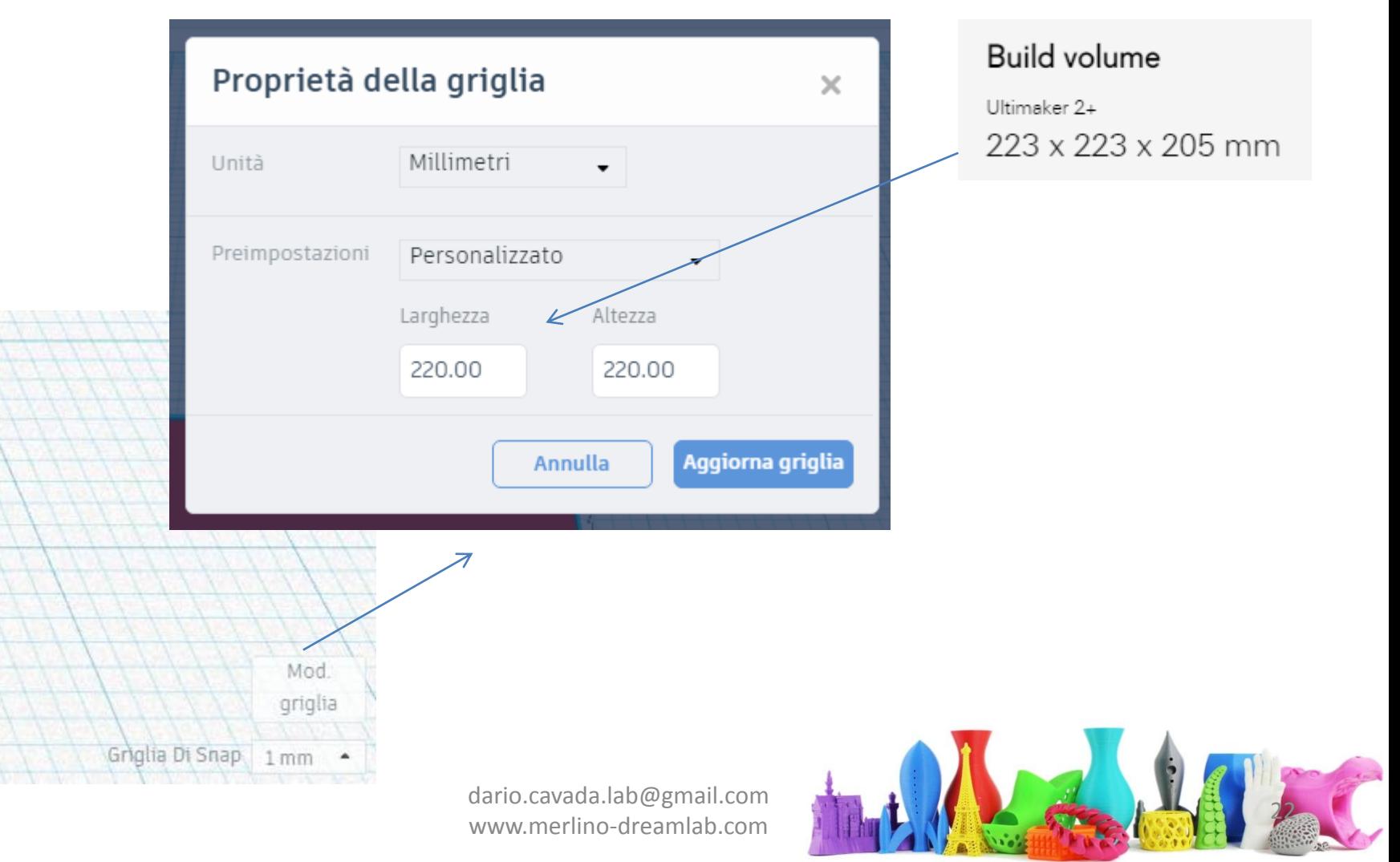

#### Modificare la griglia del piano di lavoro (II)

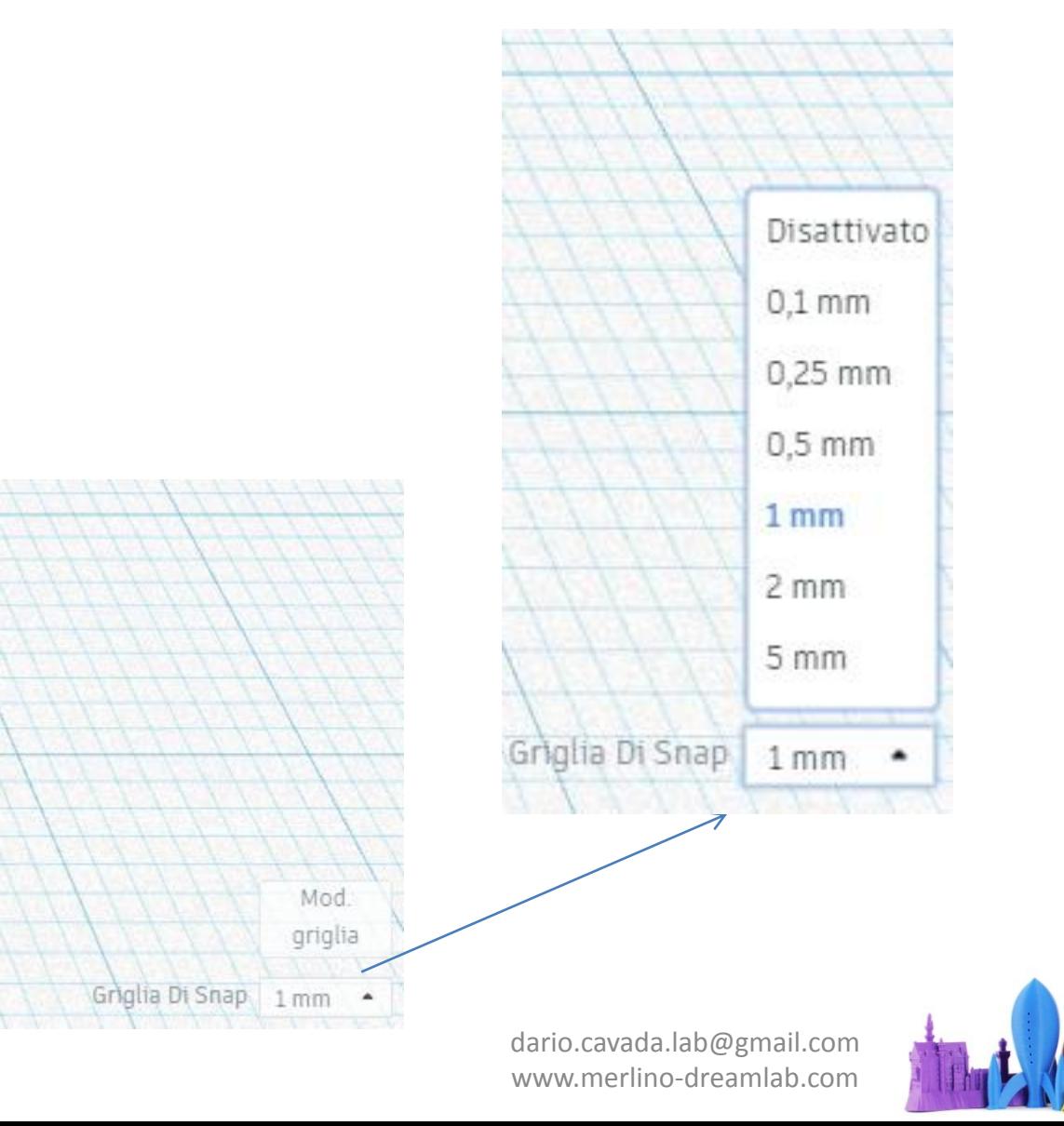

## Selezionare un oggetto

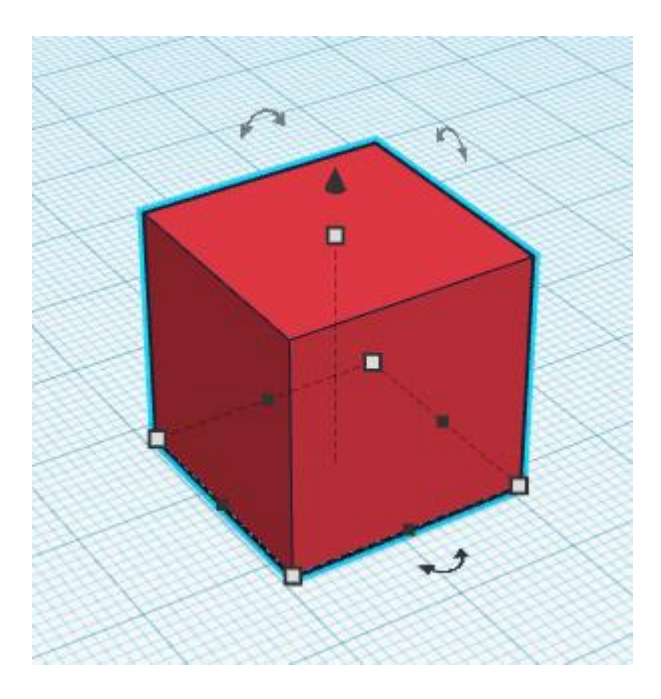

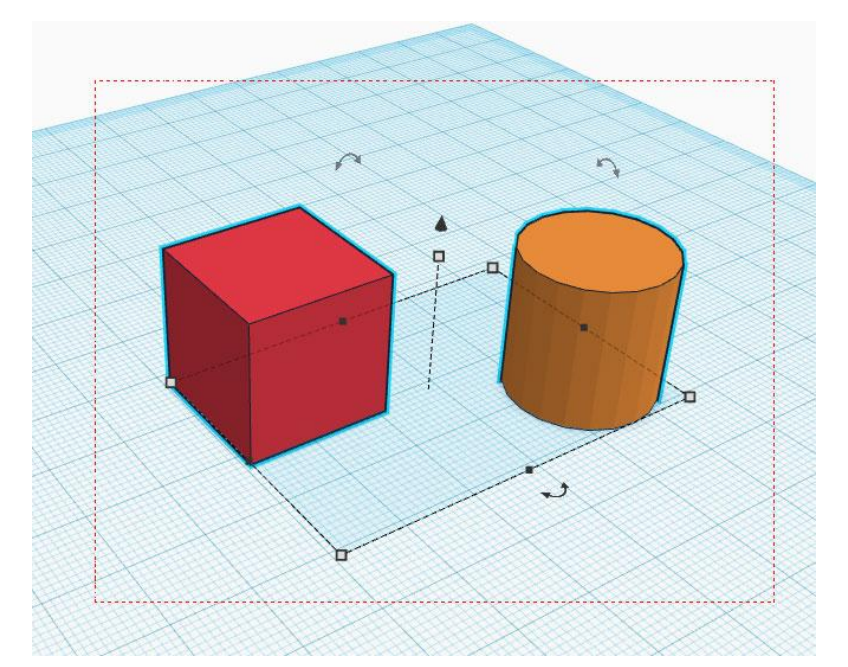

#### Selezione multipla

#### Selezione singola

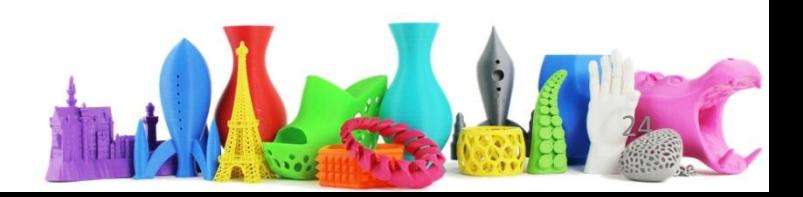

## Spostare uno o più oggetti selezionati

- 1. Utilizzo del mouse
- 2. Utilizzo delle frecce sulla tastiera
	- Si sposta l'oggetto di un singolo millimetro
	- Se si tiene premuto il tasto shift di 10millimetri

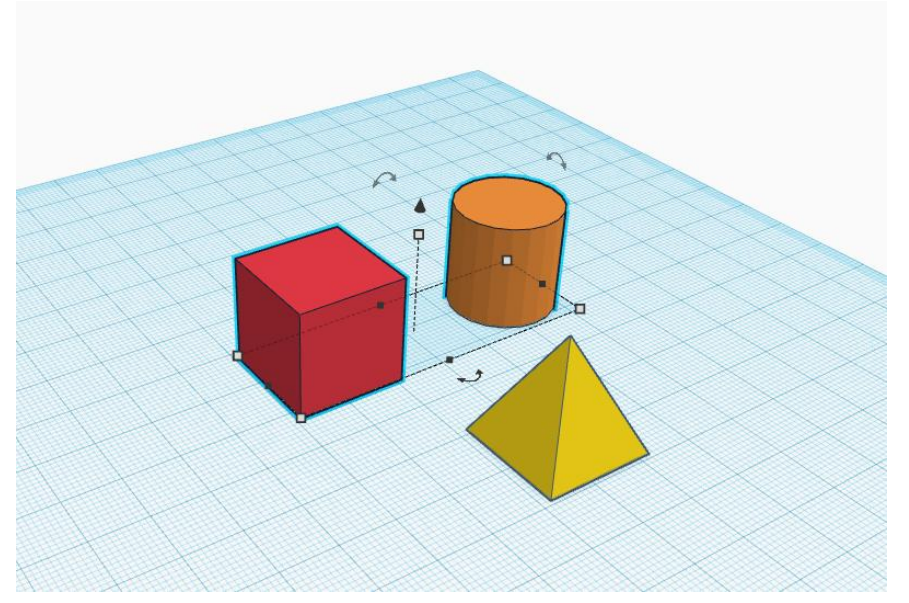

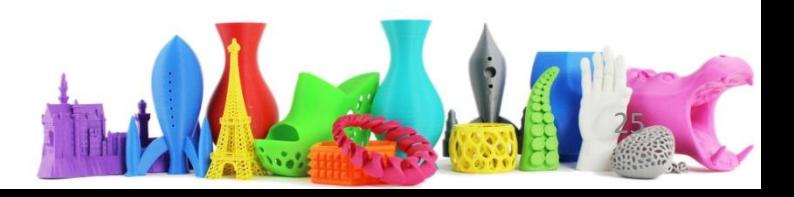

### Spostarsi all'interno del piano di lavoro

• Cliccando sulla rotella del mouse ci si può spostare nel piano di lavoro

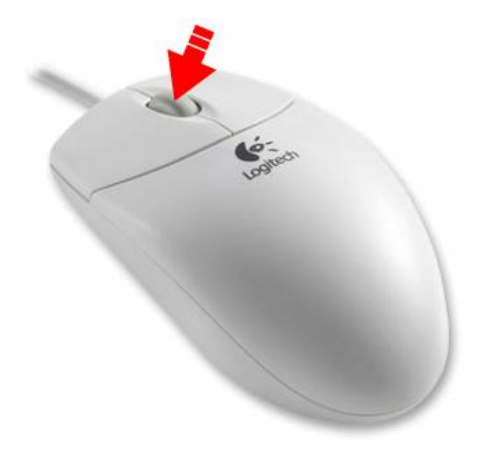

• Se non si dispone della rotella, premere Shift e tasto destro per lo stesso risultato.

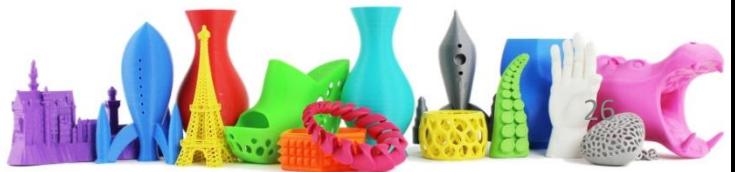

# Cancellare un oggetto

- Selezionare l'oggetto e cliccare tasto "Canc"
- Selezionare più oggetti e cliccare tasto "Canc"
- Se si vuol ripristinare l'oggetto cancellato utilizzare il tasto "Undo" in alto **(CTRL+Z)**
- Per ripetere invece l'azione utilizzare "Redo"
- Simile al funzionamento in altri software come ad esempio Word, powerpoint, etc…

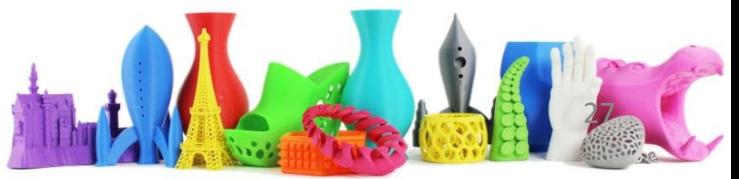

## Modificare la lunghezza e la larghezza

- Cliccando su "**quadratino bianco**" si modificano le due dimensioni
- Cliccando su "**quadratino nero**" si modifica una singola dimensione
- Si possono modificare le dimensioni anche utilizzando il box in alto a destra che contiene le proprietà della forma

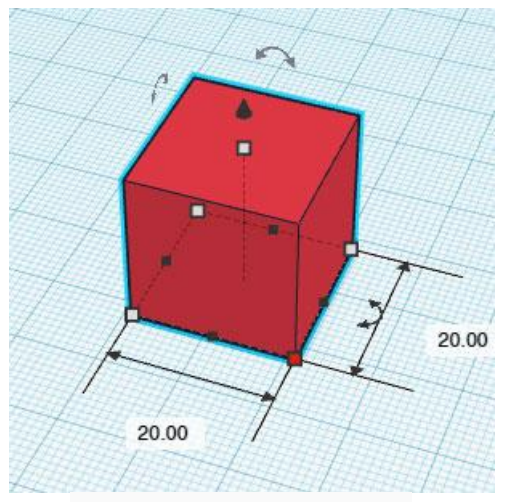

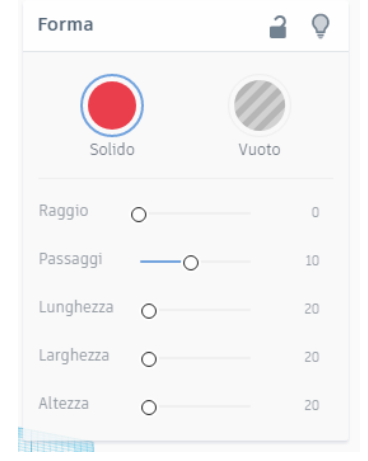

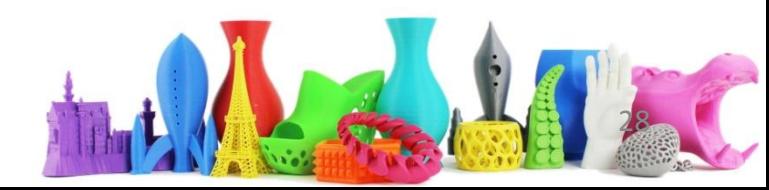

### Modificare l'altezza

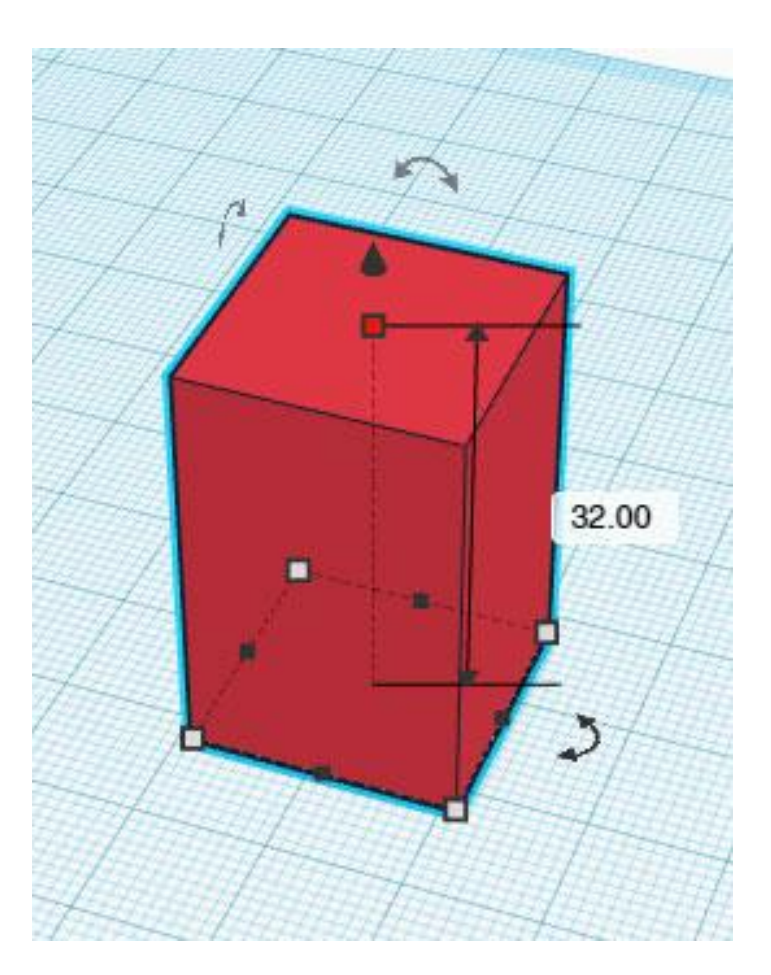

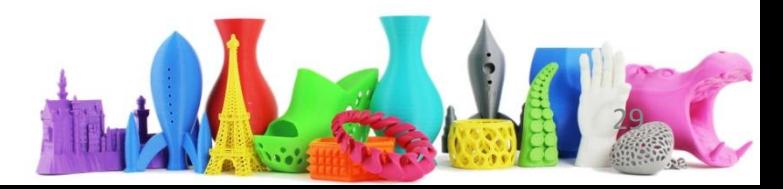

## Alzare e abbassare un oggetto

• Per alzare o abbassare un oggetto rispetto al piano di lavoro utilizzare la freccia in alto (piccolo cono nero)

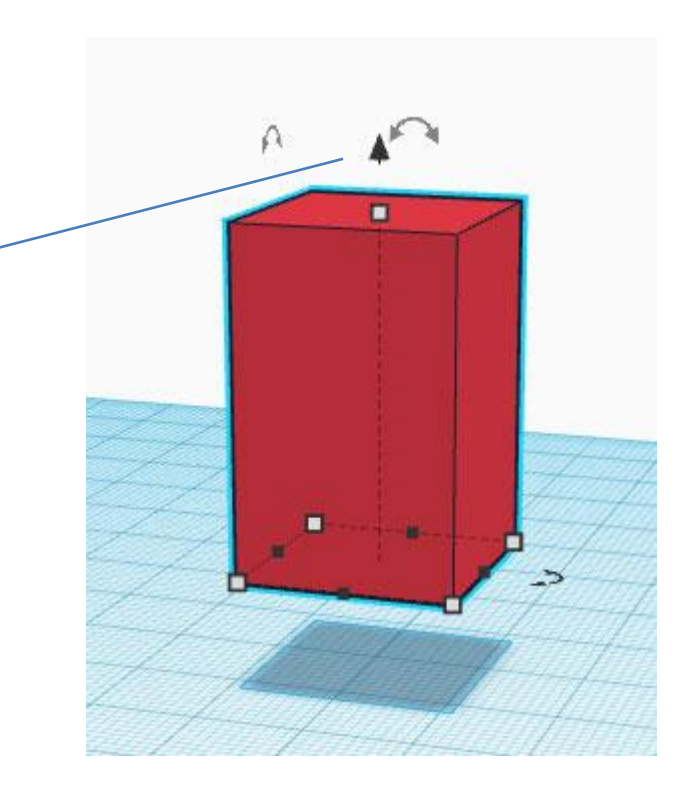

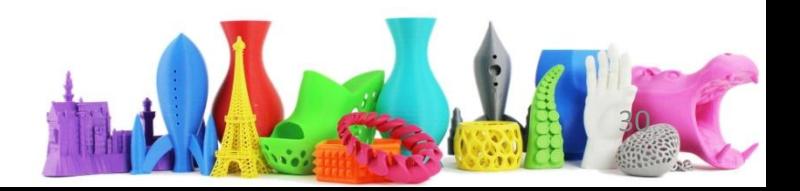

Ingrandire o rimpicciolire proporzionalmente

- Posso utilizzare i "quadratini" e modificare le singole dimensioni oppure
- Tenendo premuto il tasto "Shift" e cliccando sui quadratini si modificano le dimensioni in modo proporzionale.

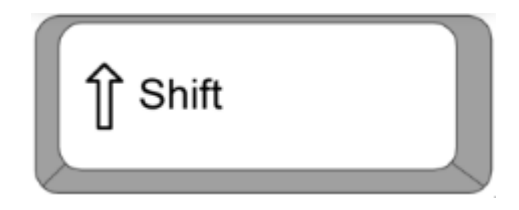

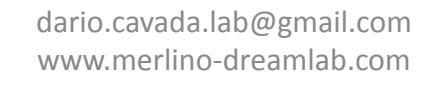

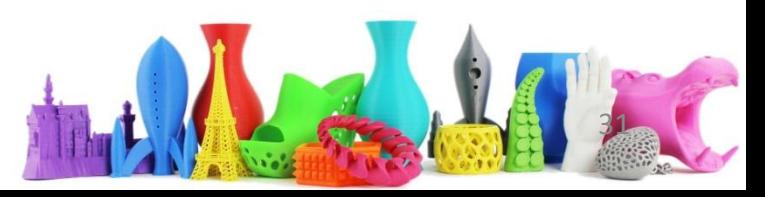

#### Ruotare un oggetto

Selezionare un oggetto

Cliccare su una delle frecce curve

Ci sono 3 frecce, una per ogni asse

Cliccando sulla freccia e spostando, Vengono visualizzati i "gradi" di rotazione

Tenendo premuto il tasto "Shift" la rotazione avviene in passi di 45°

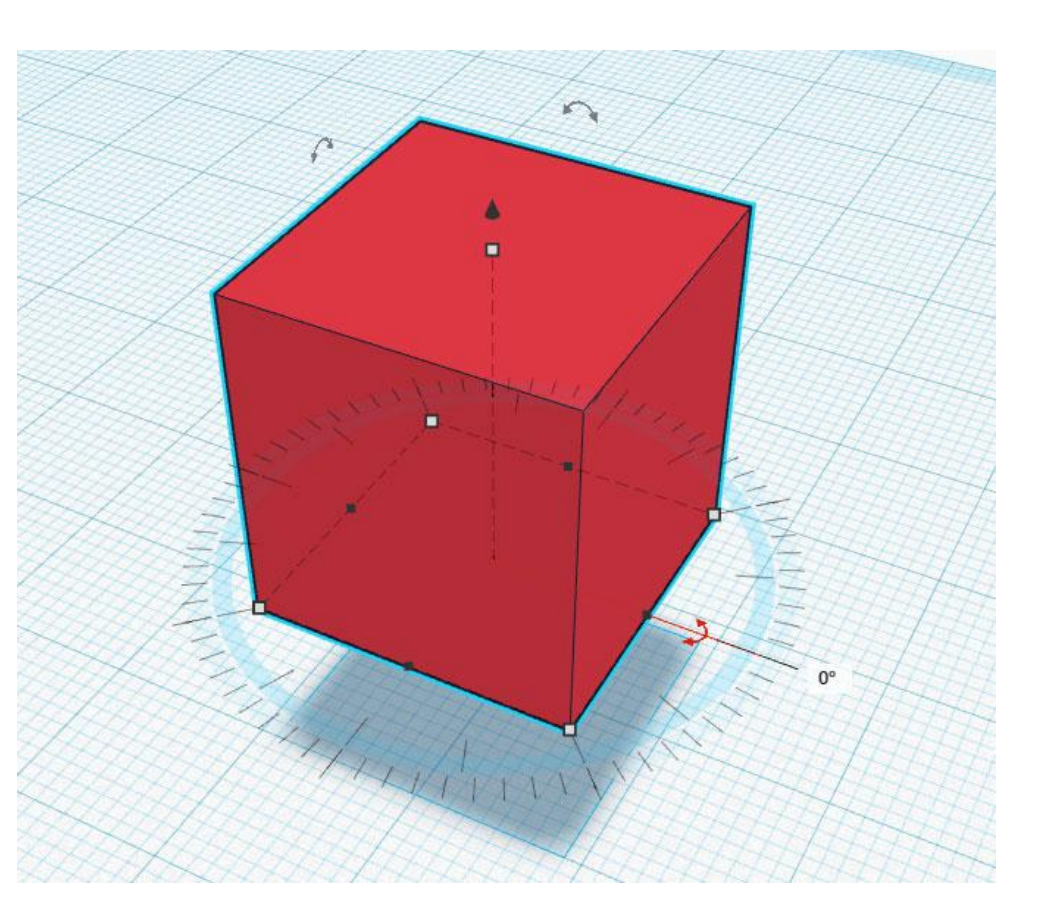

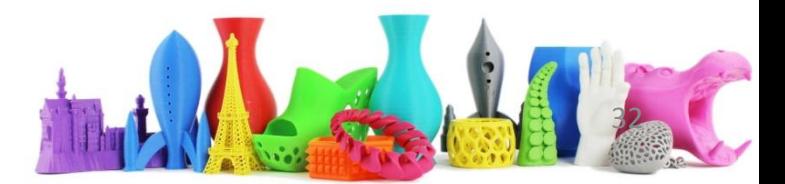

# Ruotare oggetti multipli

• Analogamente alla rotazione di un singolo oggetto è possibile ruotare un insieme di

oggetti.

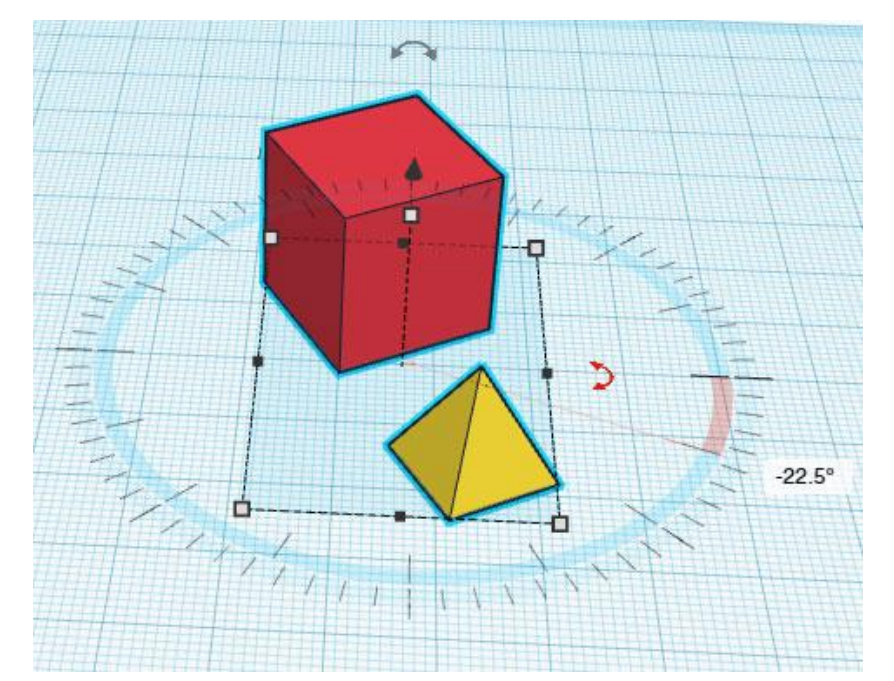

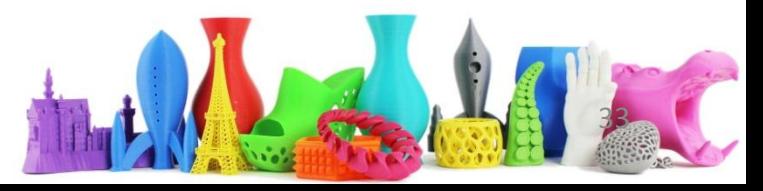

# Bloccare e sbloccare un oggetto

Quando si hanno oggetti multipli è comodo "bloccare" alcuni di essi in modo da non modificarli accidentalmente.

Un oggetto bloccato ha il contorno di colore "porpora"

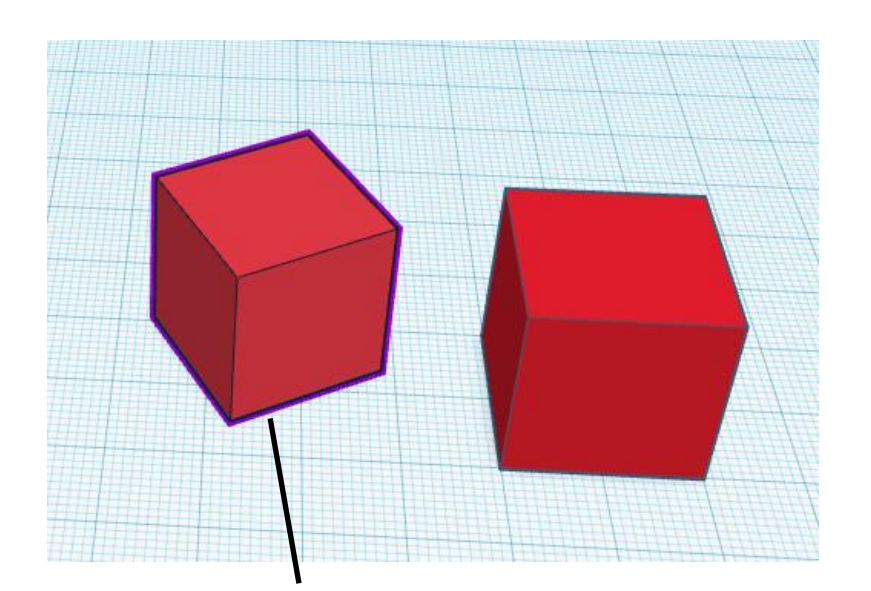

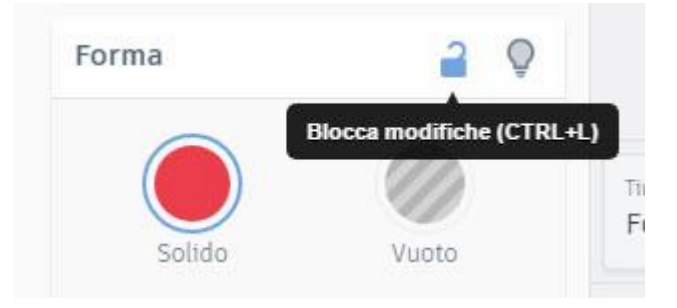

Oggetto selezionato "bloccato"

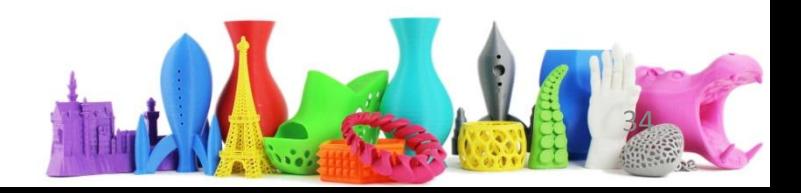

# Modificare il colore di un oggetto

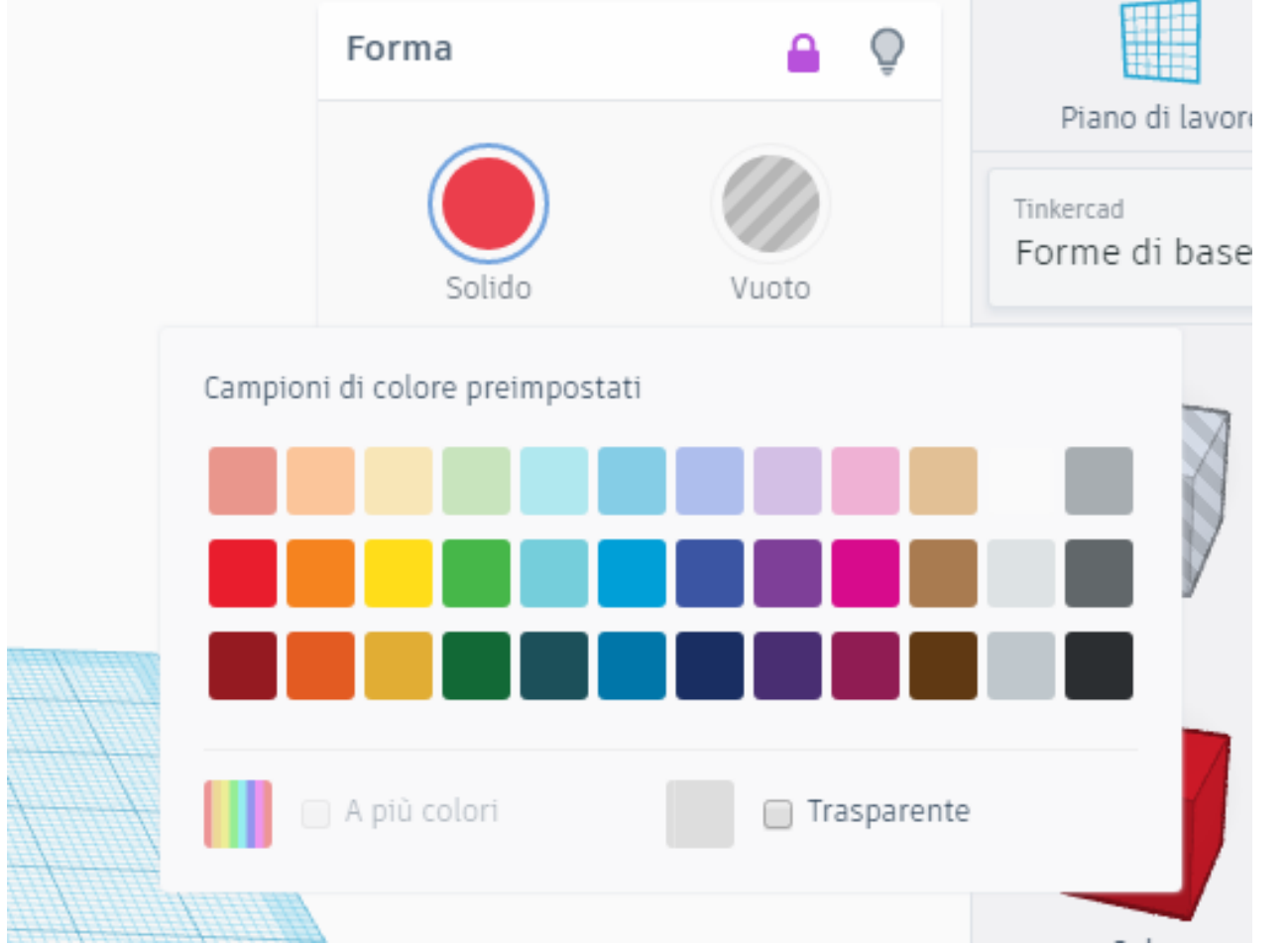

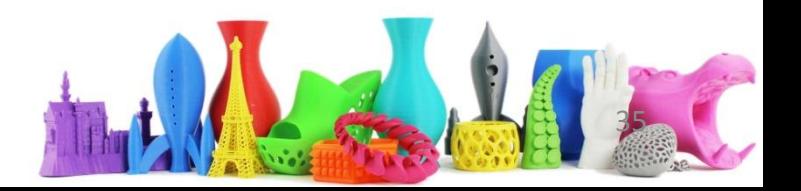

# Salvare un oggetto

- Tinkercad salva costantemente il lavoro
- Non occorre preoccuparsi del salvataggio

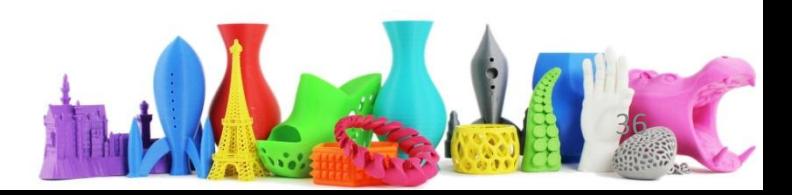

# Copia e incolla oggetti selezionati

Dopo aver creato un oggetto complesso è possibile utilizzare il comando copia/incolla per copiare un oggetto.

- E' possibile utilizzare le icone oppure
- CTRL + C (copia)
- CTRL + V (incolla)

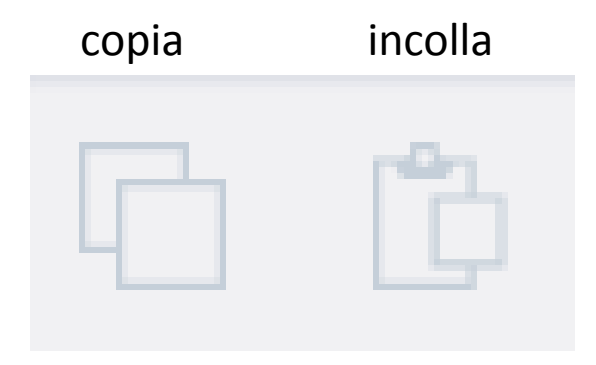

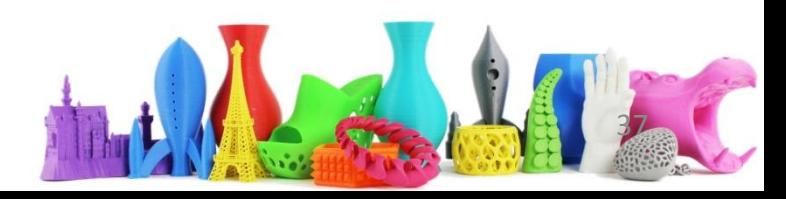

# Duplicare e cancella oggetti

• Per duplicare un oggetto selezionarlo e selezionare il tasto "duplica" nella barra del menu.

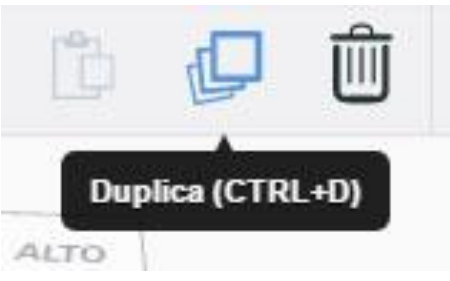

• Per cancellare tasto "Canc" oppure icona "bidone".

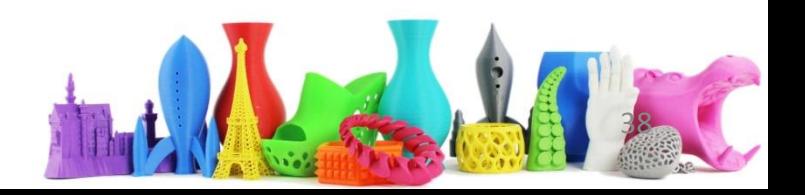

# Raggruppare gli oggetti

- Raggruppare oggetti per ottenere un oggetto complesso ed utilizzarlo come se fosse uno solo.
- Selezionare gli oggetti da raggruppare e cliccare sull'icona
- A questo punto si comporta come se fosse un singolo oggetto.

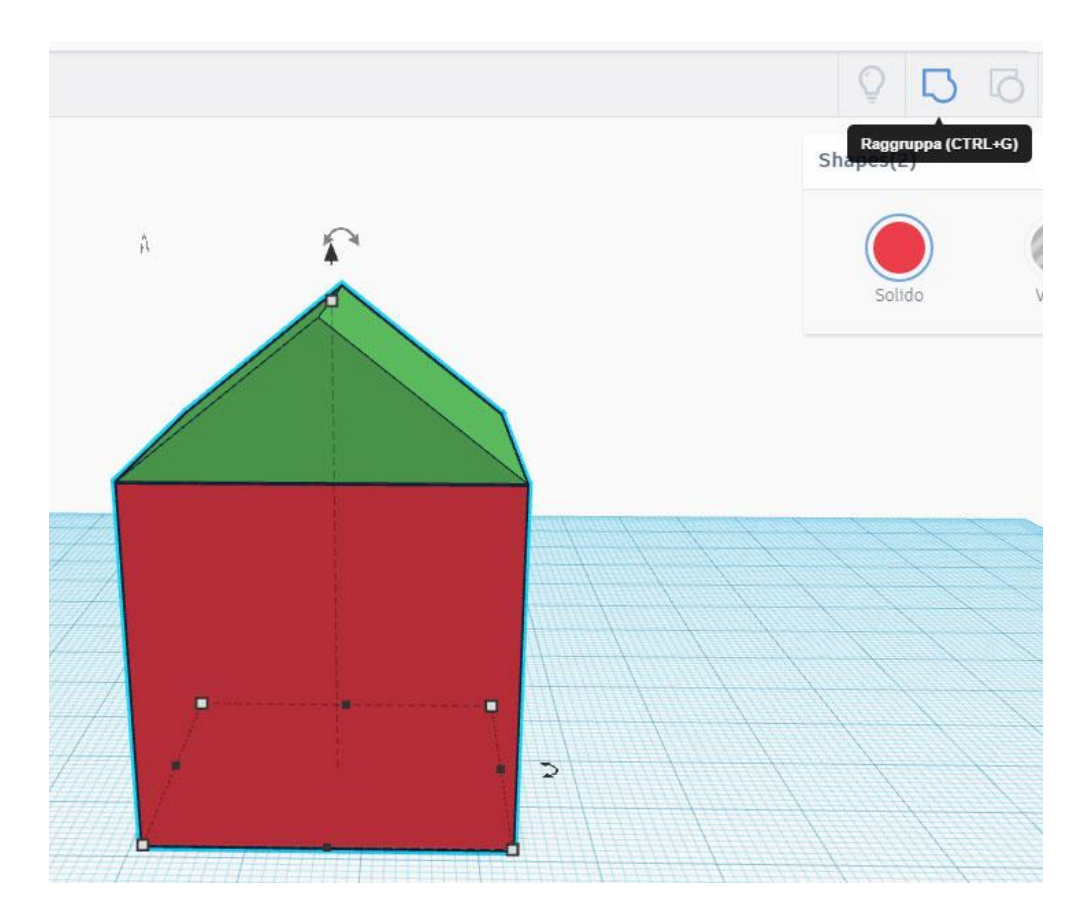

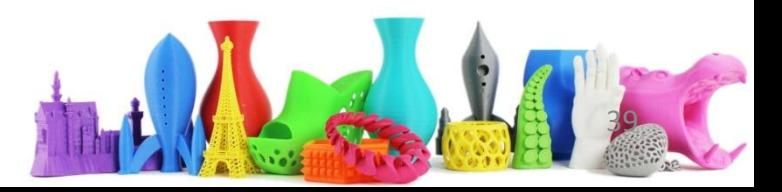

# Separare dal gruppo

- Selezionare l'oggetto e premere l'icona "separa" .
- Tale icona è disponibile solo se è stato selezionato un oggetto che ha al suo interno un gruppo

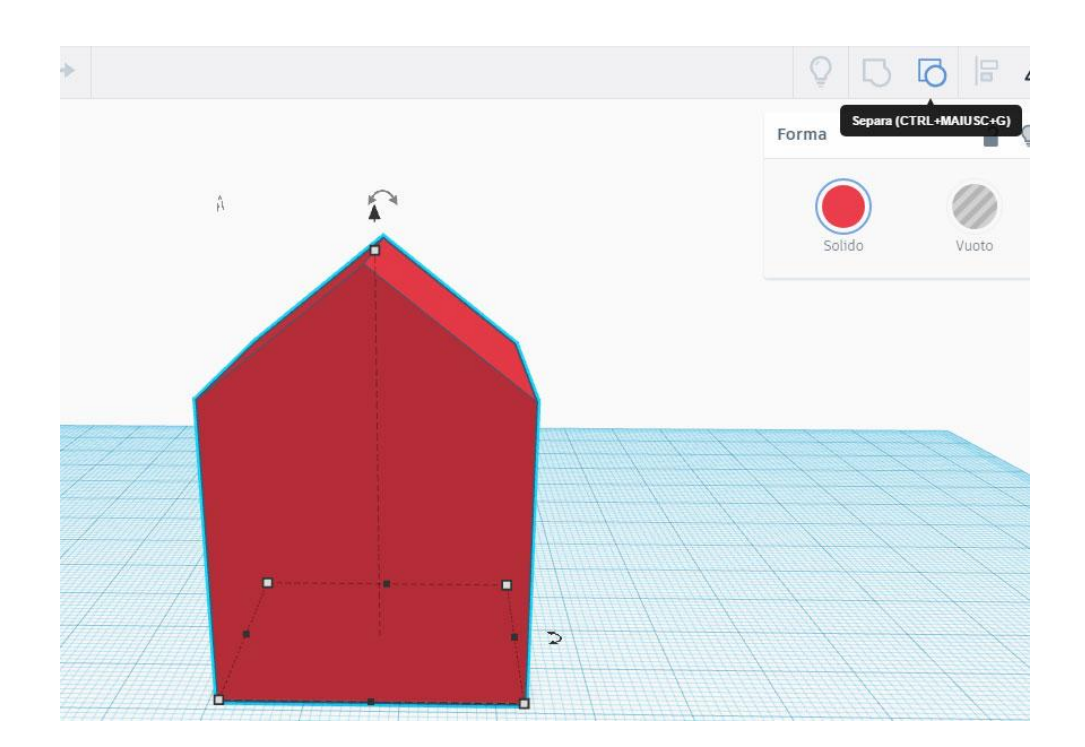

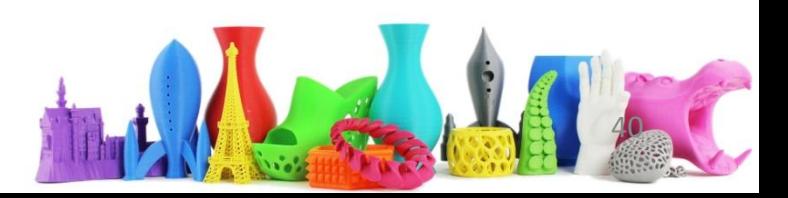

# Allineare gli oggetti

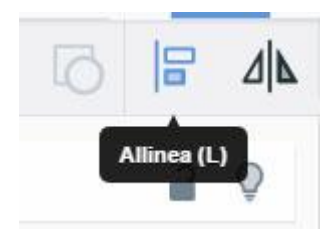

- Se gli oggetti sono di dimensioni uguali si possono allineare visualmente.
- Se le dimensioni sono differenti questo può risultare più difficile.
- In questo caso il tool per l'allineamento risulta molto utile.
- Selezionare gli oggetti da allineare e cliccare sull'icona "Allinea" nella barra degli strumenti in alto.
- Cliccando sui "pallini" verranno allineati gli oggetti rispettivamente al centro o su uno dei lati.

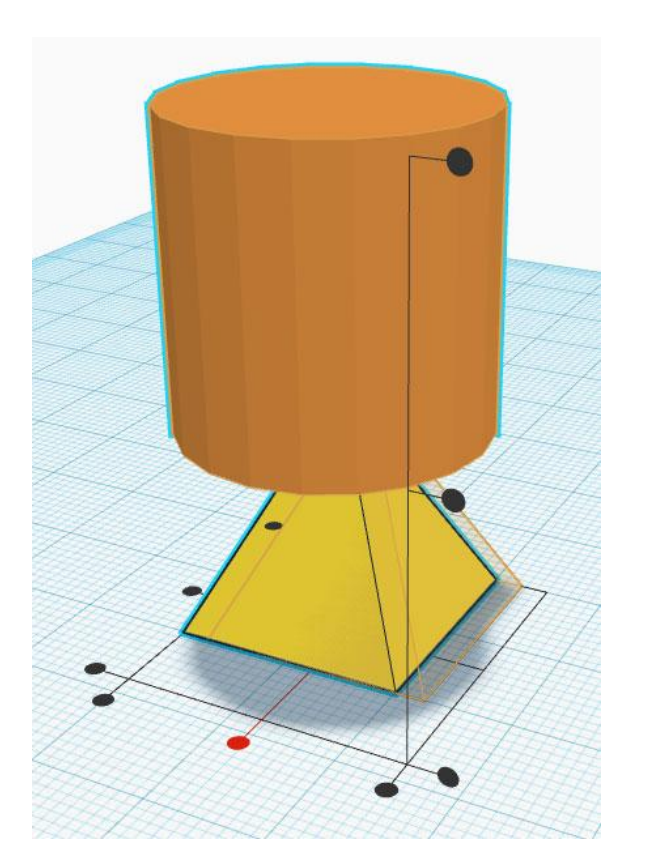

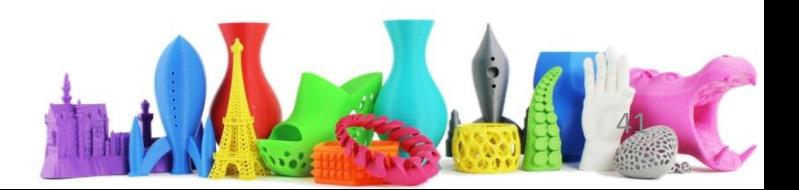

# Creare oggetti speculari

- Selezionando un oggetto e selezionando l'icona "capovolgi" si possono ottenere degli oggetti "speculari".
- Ci sono tre frecce e cliccando su ciascuna di esse viene capovolto l'oggetto in una particolare direzione.

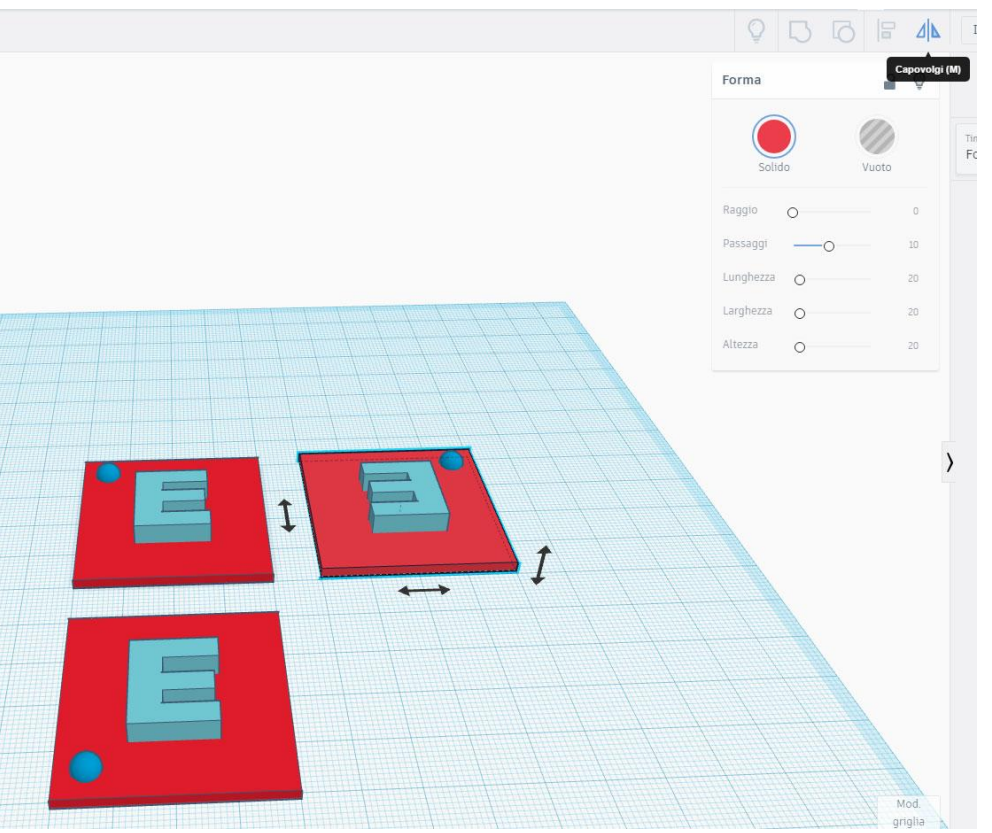

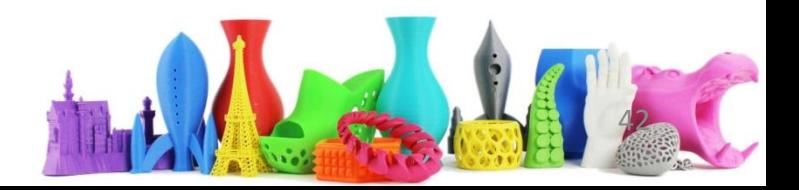

#### Convertire un oggetto in un foro

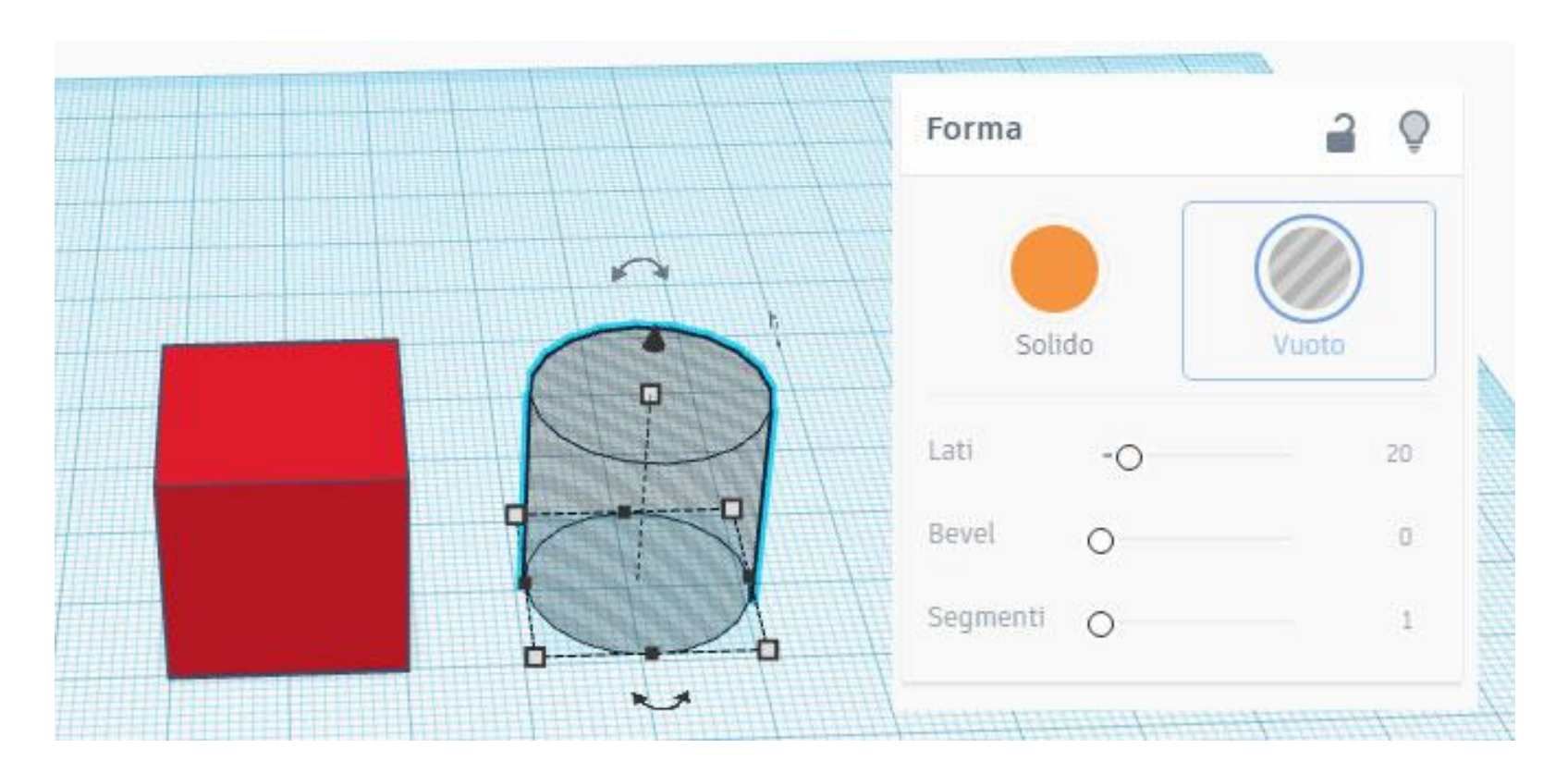

#### Cliccare sull'oggetto e poi sull'icona "Vuoto"

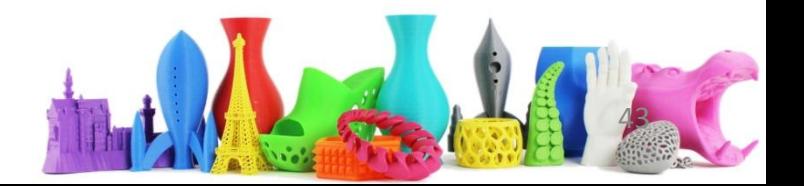

#### Raggruppare un oggetto solido e un foro

- Sovrapporre un foro e un oggetto solido.
- Selezionare i due oggetti.
- Cliccare su "Raggruppa" e si ottiene un oggetto complesso con il foro
- Questa tecnica la si utilzzerà sempre in Tinkercad per creare oggetti complessi, abbinata a quella di unire due solidi.

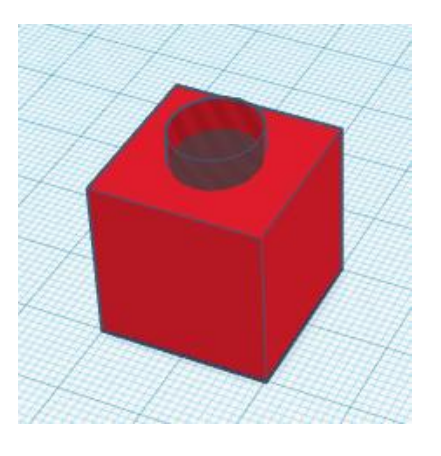

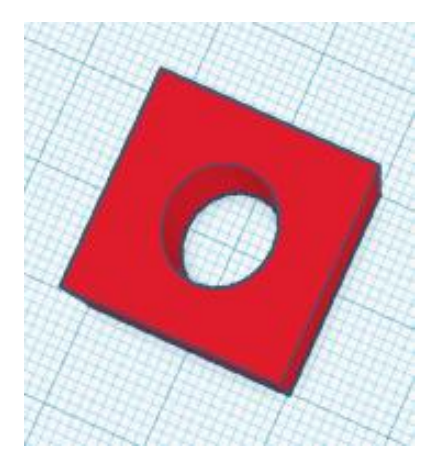

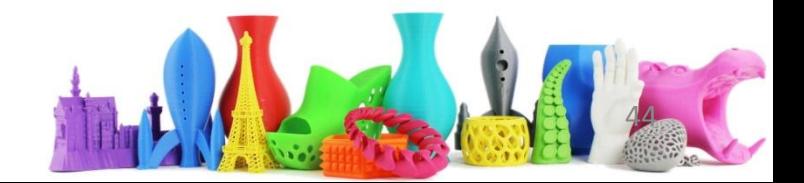

# Sezione favoriti

- Cliccando sulla stella in una forma, viene inserita nella nostra sezione "favoriti"
- Per le forme "base" non è così utile, ma ad esempio per i "generatori di forma della community" (contenitore che ha molti oggetti definiti e vedremo in dettaglio più avanti) può risultare molto comodo.

Generatori di forma in evidenza

Generatori di forma della

Community

community

Raccolta personale

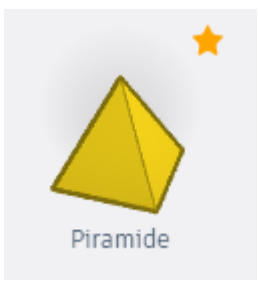

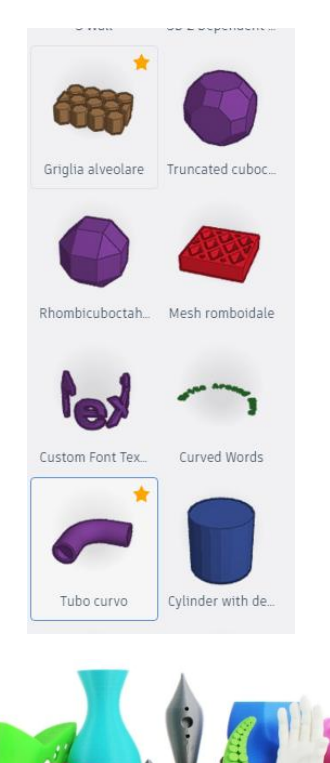

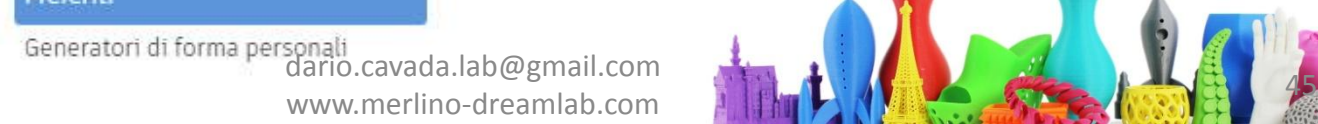

# Importare file esterni

- E' possibile importare 3 tipi di file cliccando sul pulsante in alto a destra: "Importa"
	- .STL – .OBJ

– .SVG

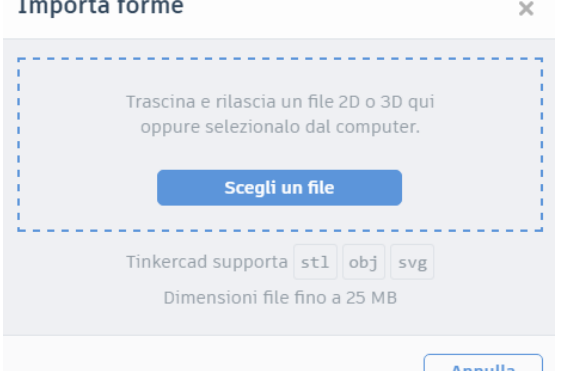

E' possibile importare oggetti 3d (.stl, .obj), ma anche oggetti 2d vettoriali (.svg)

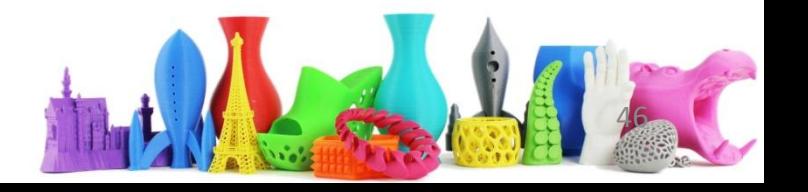

# Generatori di forme

- Esistono diversi tipi di generatori di forme. Vedremo più avanti come fare per crearne uno custom.
- I generatori di forme sono disponibili all'interno del gruppo "Community" Generatori di forma della community.
- Questi generatori di forma possono avere vari parametri. Ad esempio quello selezionato nel disegno è un ingranaggio che ha come parametri
	- Raggio interno ed esterno
	- Numero dei denti
	- Altezza dei Denti

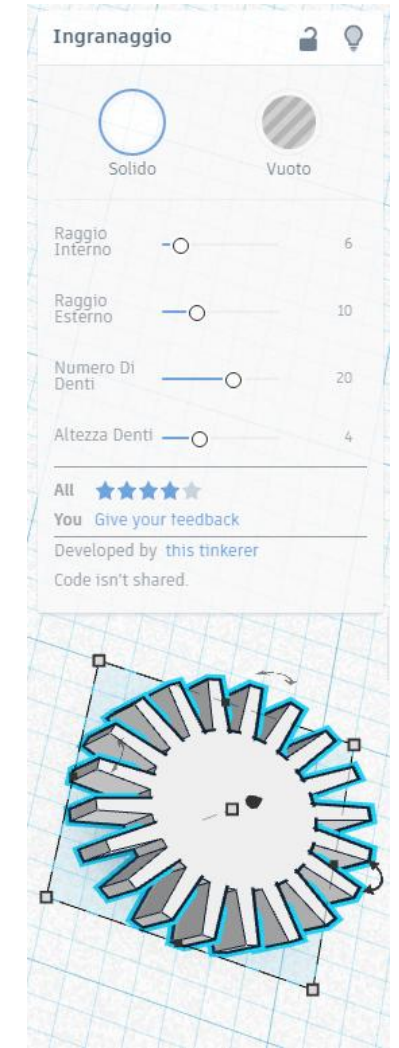

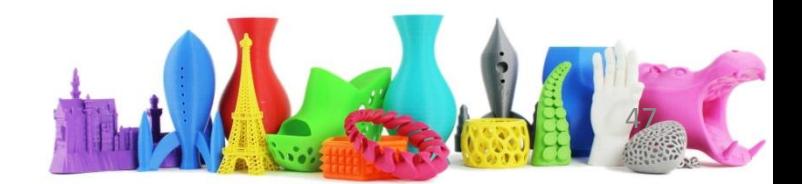

# Il righello

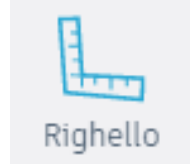

- Cliccare su icona righello
- Posizionare il righello sul piano di lavoro
- Cliccando su qualsiasi oggetto sul piano di lavoro viene visualizzata la distanza dall'origine del righello
- Molto comodo per lavorare con misure "relative" ad un origine oppure per ottenere in modo veloce le dimensioni di un oggetto.

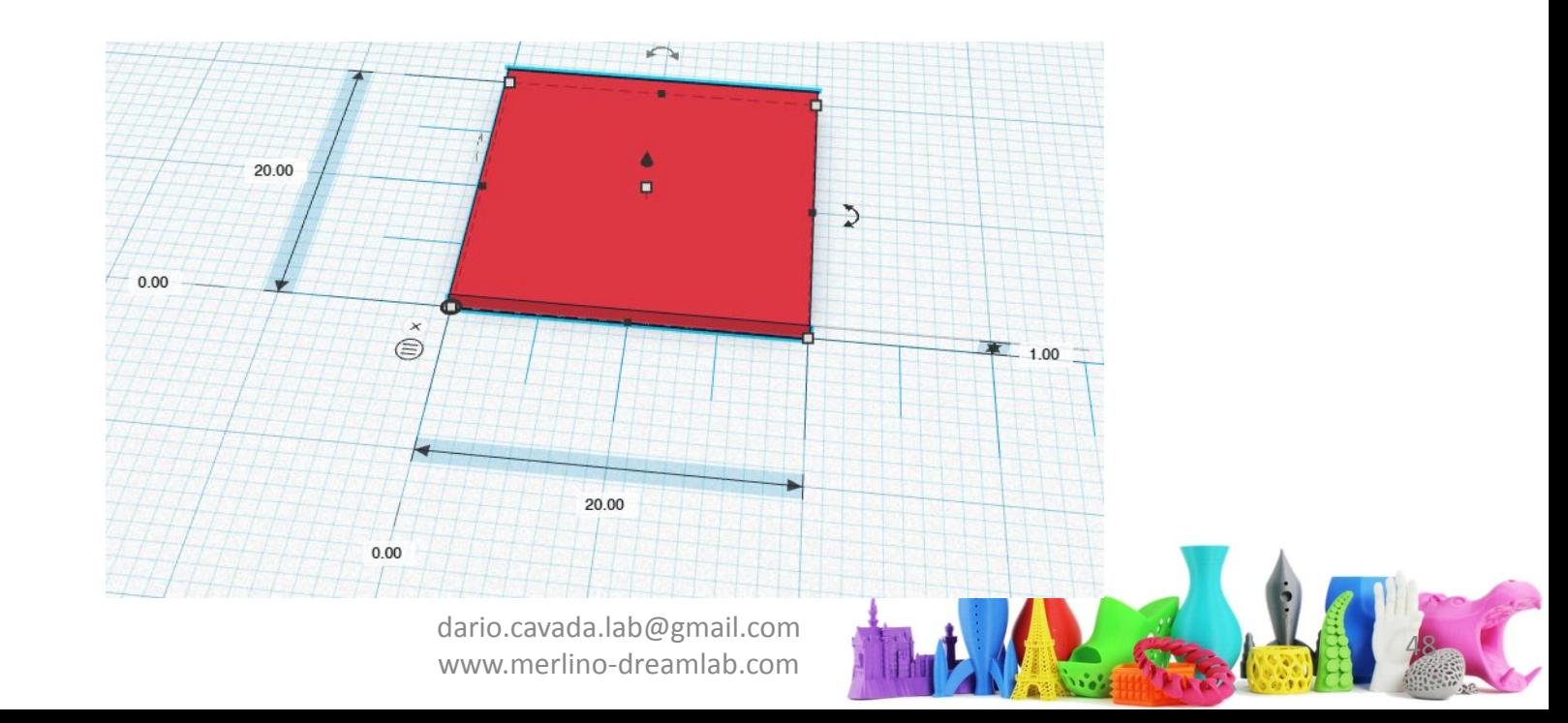

# Piano di lavoro

- Cliccare sull'icona
- Piano di lavoro • Selezionare la superficie di un oggetto su cui "appoggiare" il piano di lavoro
- Serve per creare un piano di lavoro "temporaneo" per avere un riferimento "relativo" ad un oggetto.
- Può essere utile quando si lavora su oggetti complessi.

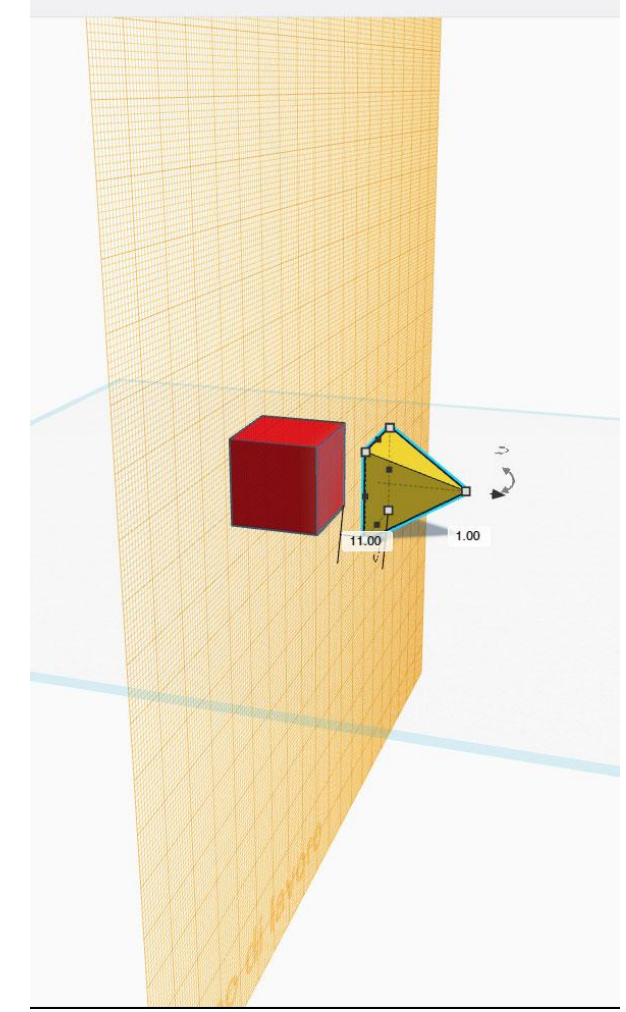

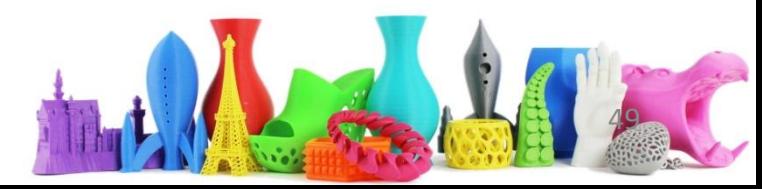

# Esplorare thingiverse.com

#### •Possibilità di ricerca

- •Sull'oggetto che interessa click per aprire il dettaglio
- •Cliccando su "occhiali" è possibile vedere l'oggetto in 3D
- •Su Thing Files è possibile scaricare il file in 3D

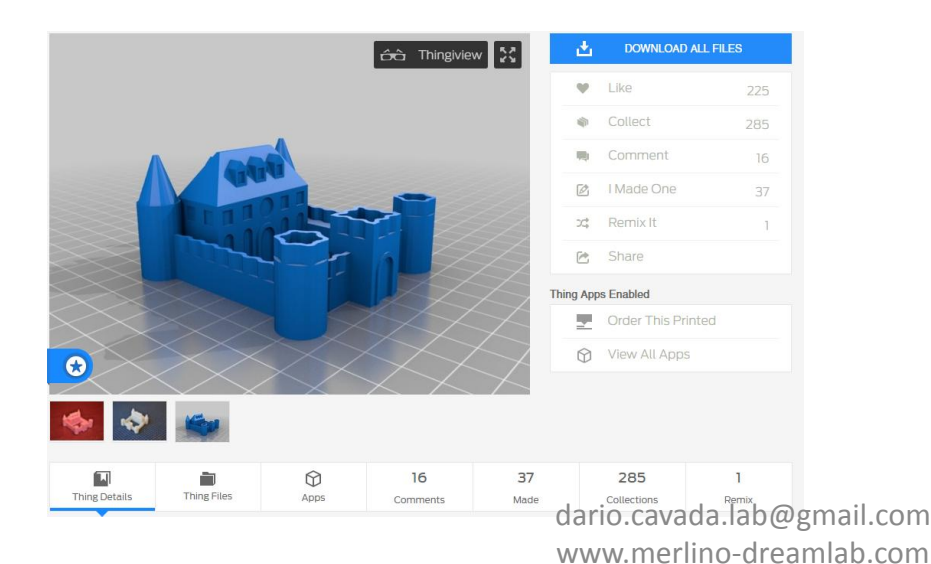

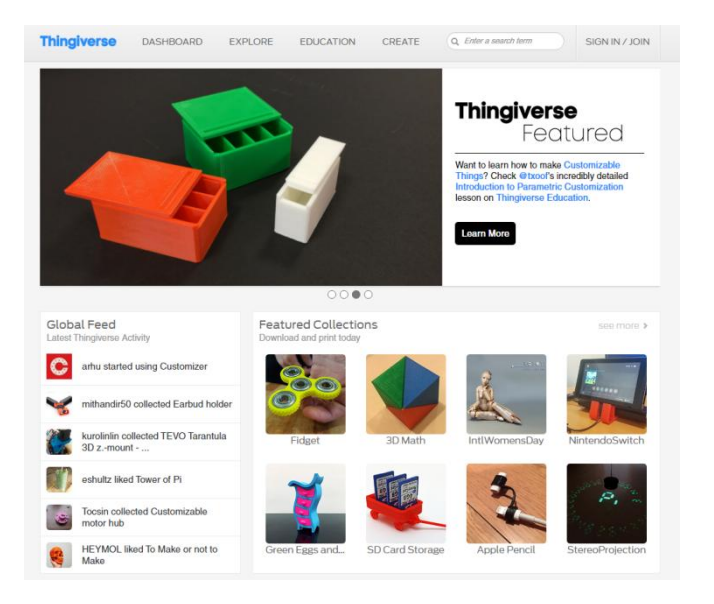

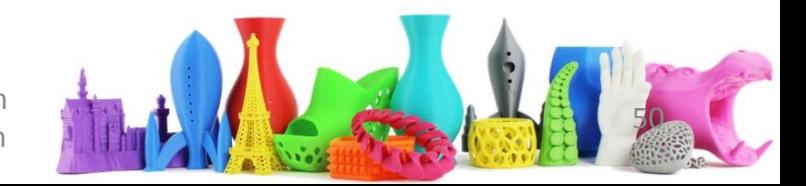

# Download di un modello 3D

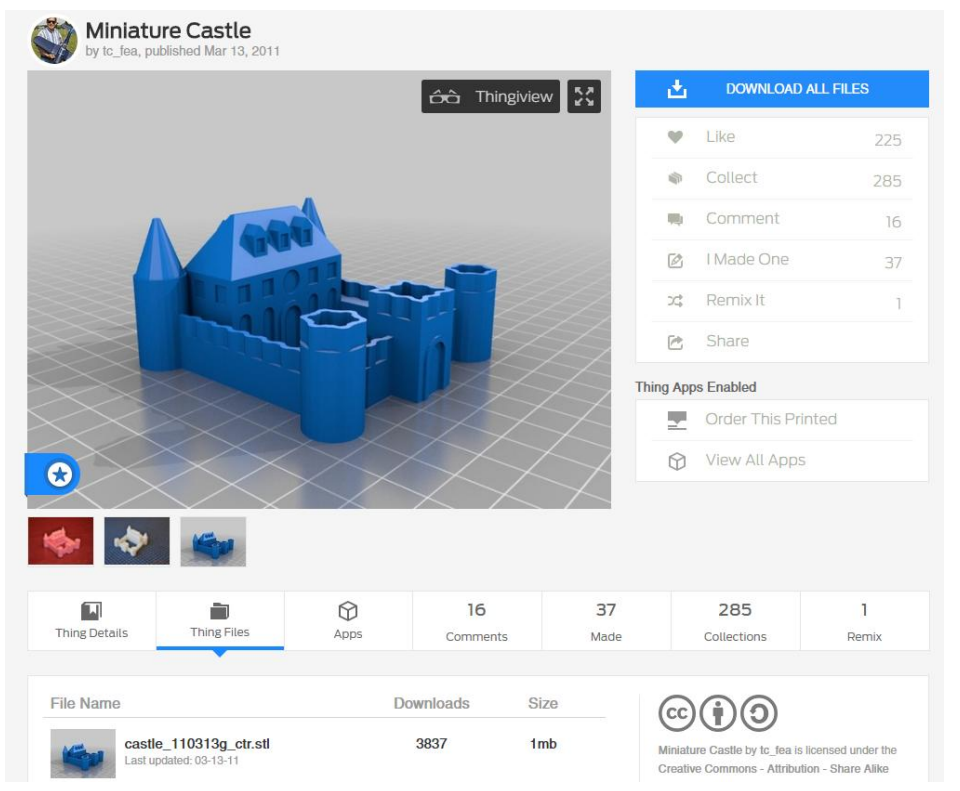

Dopo aver visualizzato l'elemento che mi interessa scaricare Dalla sezione "Thing Files" è possibile cliccare su un elemento per poterlo scaricare sul proprio computer.

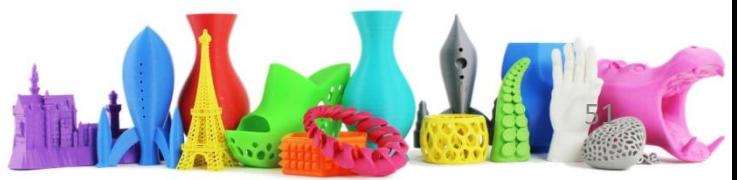

# Importazione di un modello 3D

- 1. Cliccare su "Importa"
- 2. Cliccare su "Scegli un file"
- 3. Selezionare il file sul proprio computer. Apri

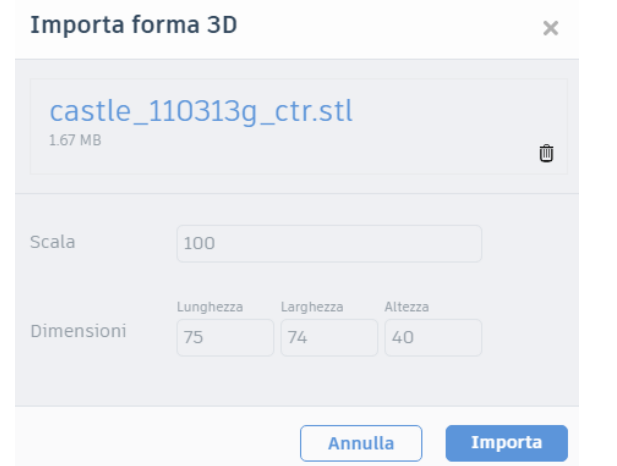

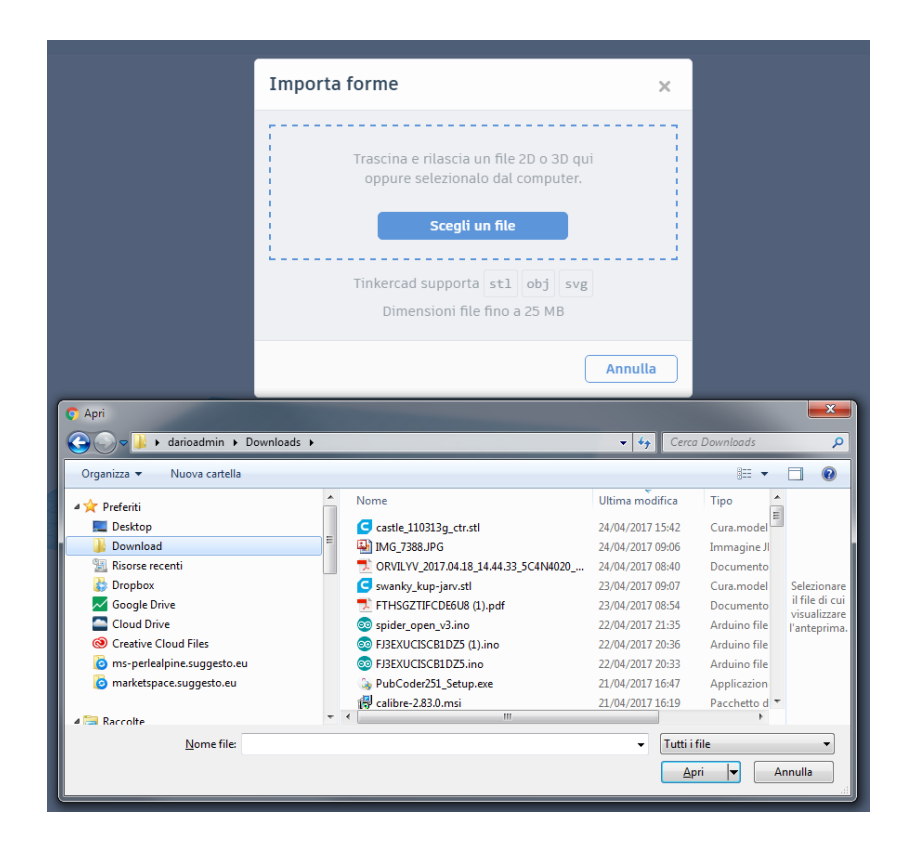

4. Nel box che appare modificare eventualmente la scala o le dimensioni e cliccare Su "Importa"

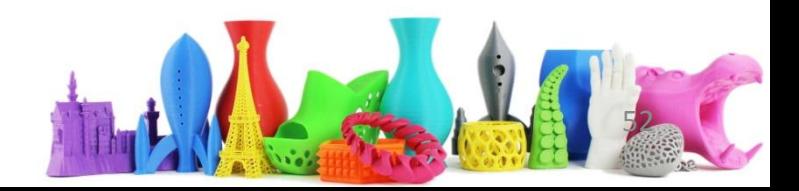

# Scaricare per stampare in 3D

- Cliccare su "Esporta" in alto a destra.
- Il box che viene aperto mostra la possibilità di scaricare l'oggetto in formato ".STL", ".OBJ" oppure in ".SVG".
- La versione da utilizzare per la stampa 3D è ".STL"

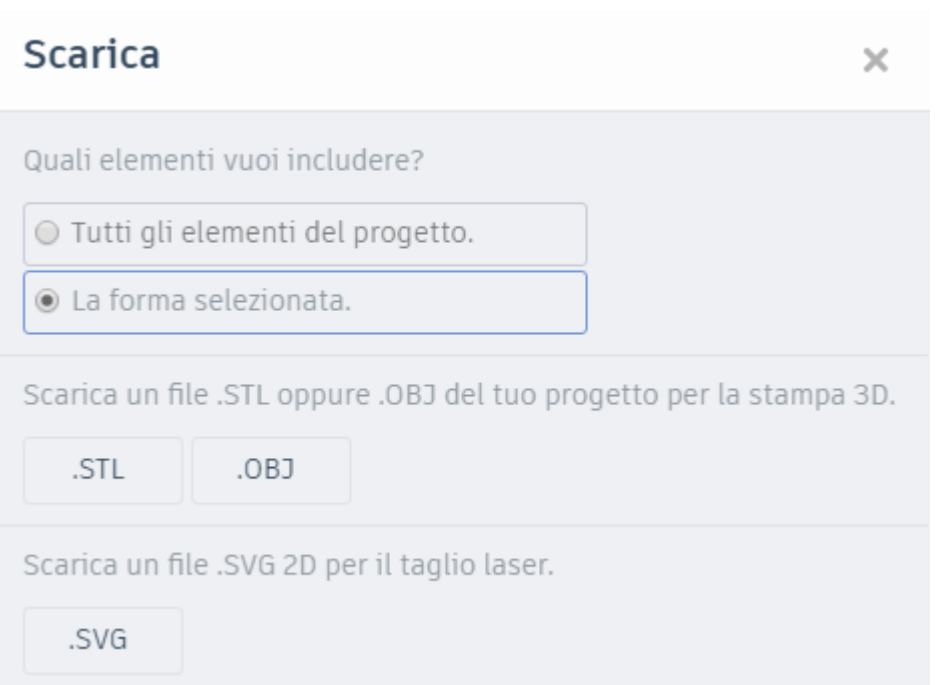

Qualche software di slicing, ad esempio la versione più recente di "CURA", permette di aprire anche i file di tipo ".obj".

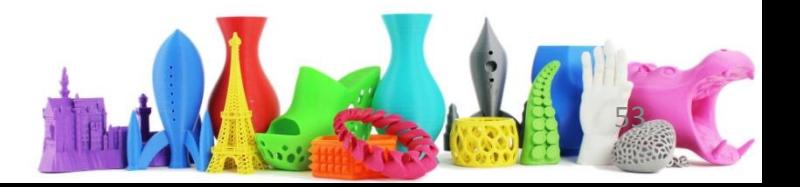

## Esercizi

• Creare una targhetta con il proprio nome simile a quella del disegno.

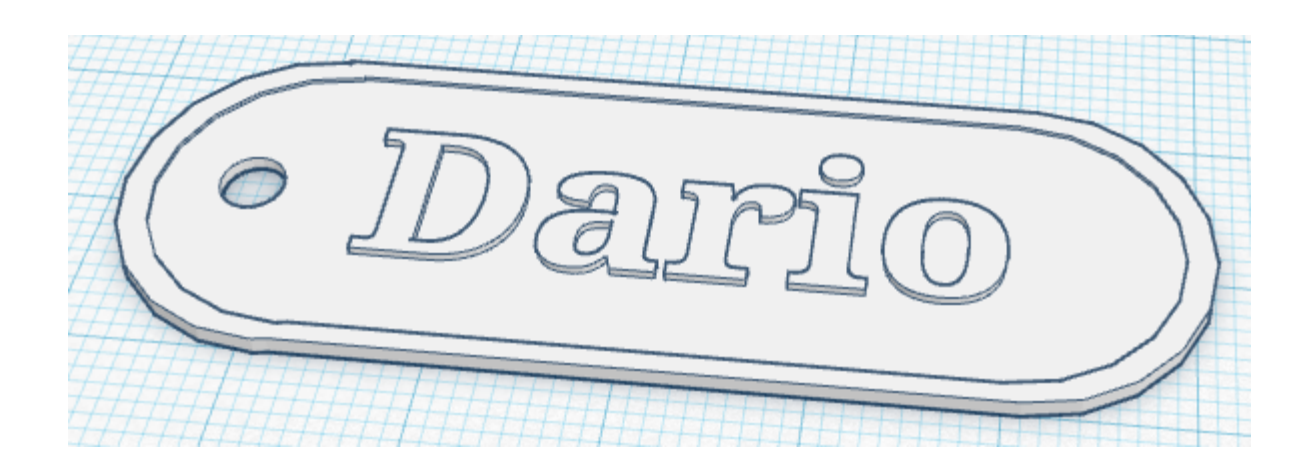

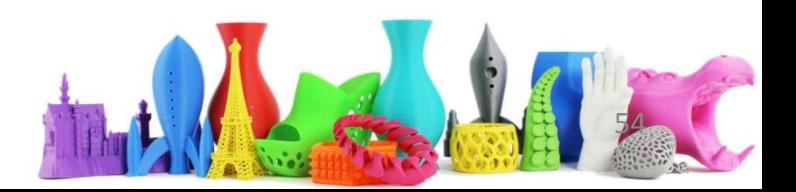

# Importare un disegno custom

- Tinker Cad ha delle limita e quindi per avere delle forme particolari la possibilità è di importare un file.
- Il file deve essere di tipo "SVG" bidimensionale
- Si rende 3D estrudendolo (modificandone cioè l'altezza)

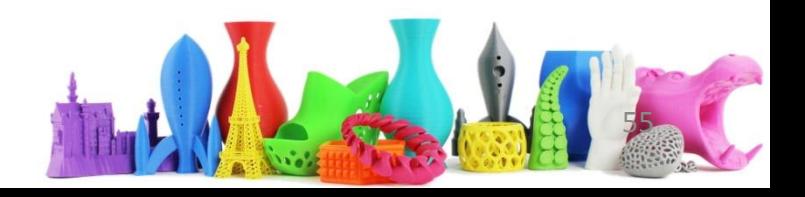

# Se si parte da un immagine

Utilizzare il convertitore online per SVG disponibile all'indirizzo:

<http://image.online-convert.com/convert-to-svg>

Upload your image you want to convert to SVG:

Scegli file | merlino logo...or-white.png

Or enter URL of your image you want to convert to SVG:

- 1. Selezionare il file
- (e.g. http://bit.ly/b2dlVA) 2. Selezionare "**Monochrome**" come **Convert file** opzione
- 3. Click su "**Convert file**"
- 4. Attendere la conversione del file
- 5. Il download dovrebbe avvenire automaticamente dopo la conversione. E' possibile comunque utilizzare il link diretto se il download non dovesse partire in automatico

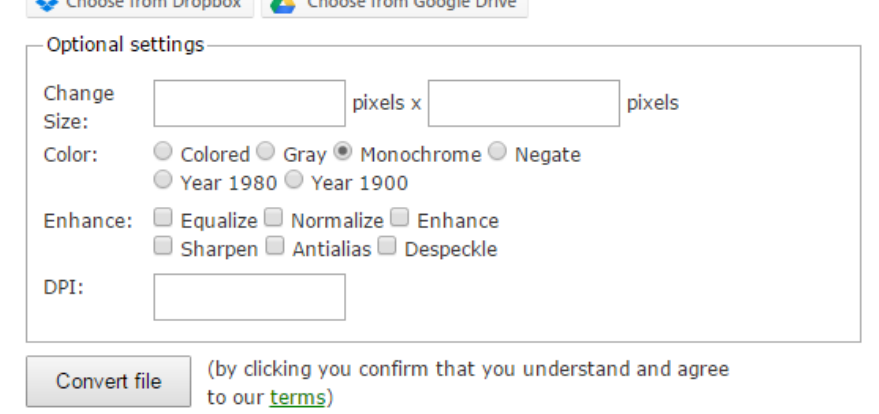

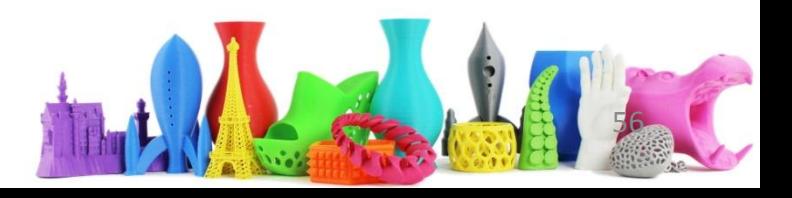

# Importa file .SVG

- Cliccare su importa
- Selezionare un file
- Selezionare apri
- Modificare eventuale scala o dimensioni e cliccare su "Importa"

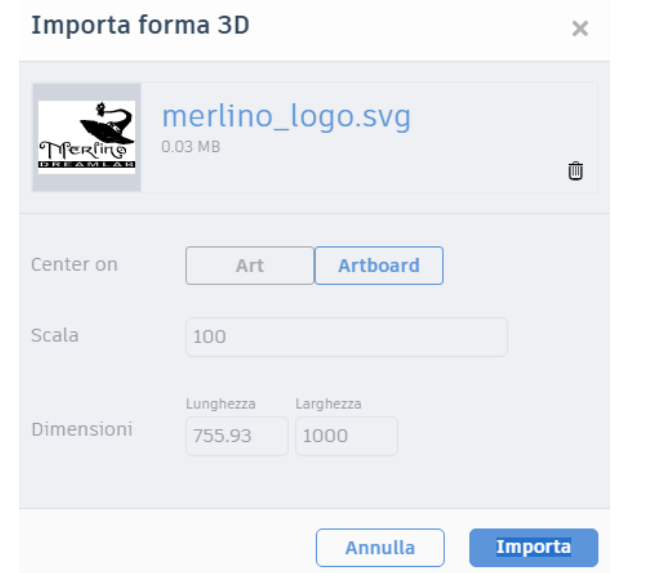

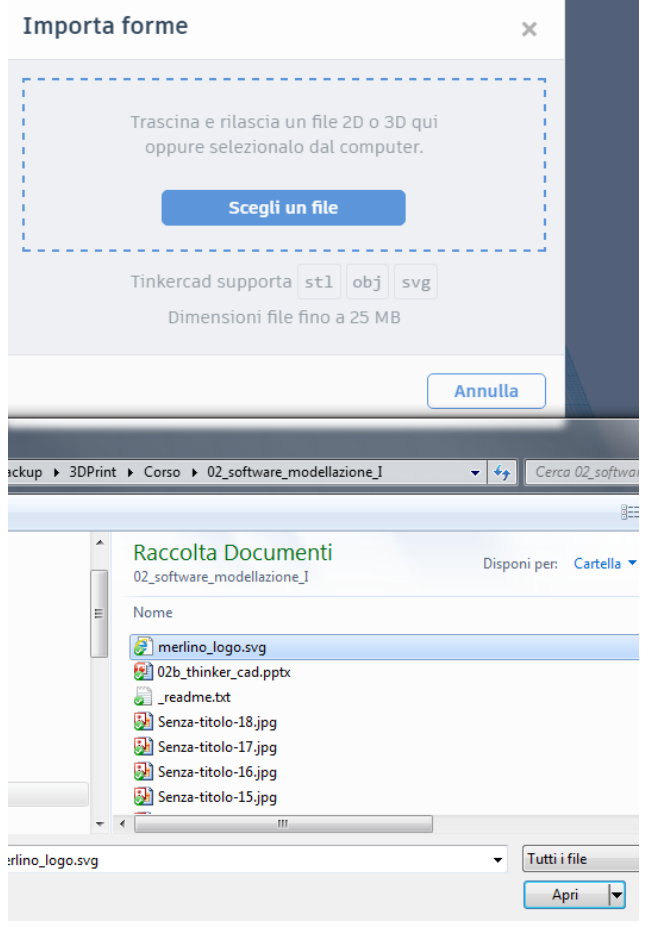

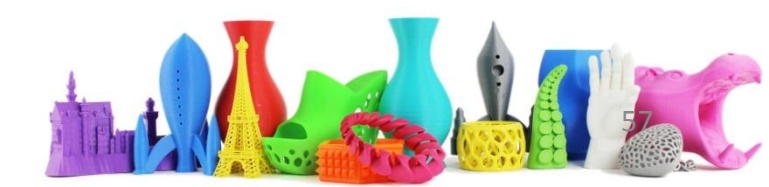

# Links

- Thinker CAD (export in stl)
	- <https://www.tinkercad.com/>
- Convertitore formato in SVG – <http://image.online-convert.com/convert-to-svg>
- Inkscape
	- Software open source per immagini vettoriali
	- <https://inkscape.org/it/>

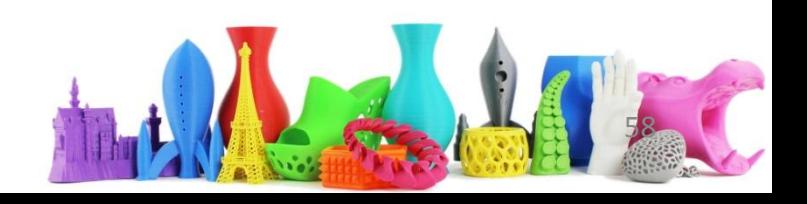